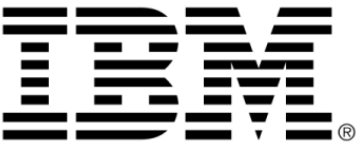

# **IBM ILOG Views**

# **Grapher V5.3**

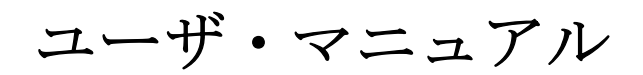

**2009** 年 **6** 月

**© Copyright International Business Machines Corporation 1987, 2009.**

US Government Users Restricted Rights – Use, duplication or disclosure restricted by GSA ADP Schedule Contract with IBM Corp.

# 著作権の告知

#### **©Copyright International Business Machines Corporation 1987, 2009.**

US Government Users Restricted Rights - Use, duplication or disclosure restricted by GSA ADP Schedule Contract with IBM Corp.

### 商標

IBM、IBM ロゴ、ibm.com、Websphere、ILOG、ILOG のデザイン、および CPLEX は、世界中の多くの国の管轄権で登録されている International Business Machines Corp. の商標または登録商標です。その他の製品およびサービス名は、IBM または その他の企業の商標です。 IBM 社の現在の商標一覧は、http://www.ibm.com/legal/ copytrade.shtml にある Copyright and trademark information ( 著作権と商標についての 情報 ) にあります。

Adobe、Adobe のロゴ、PostScript、および PostScript のロゴは、米国およびその他 の国における Adobe Systems Incorporated の商標または登録商標です。

Linux は、米国およびその他の国における Linus Torvalds の登録商標です。

Microsoft、Windows、Windows NT、および Windows のロゴは、米国およびその他 の国における Microsoft Corporation の商標です。

Java およびすべての Java に基づいた商標とロゴは、米国およびその他の国の Sun Microsystems, Inc. の商標です。

その他の企業、製品およびサービス名は、その他の企業の商標またはサービス商 標です。

#### 告知

詳細は、インストールした製品の <*installdir*>/license/notices.txt を参照してくださ い。

目次

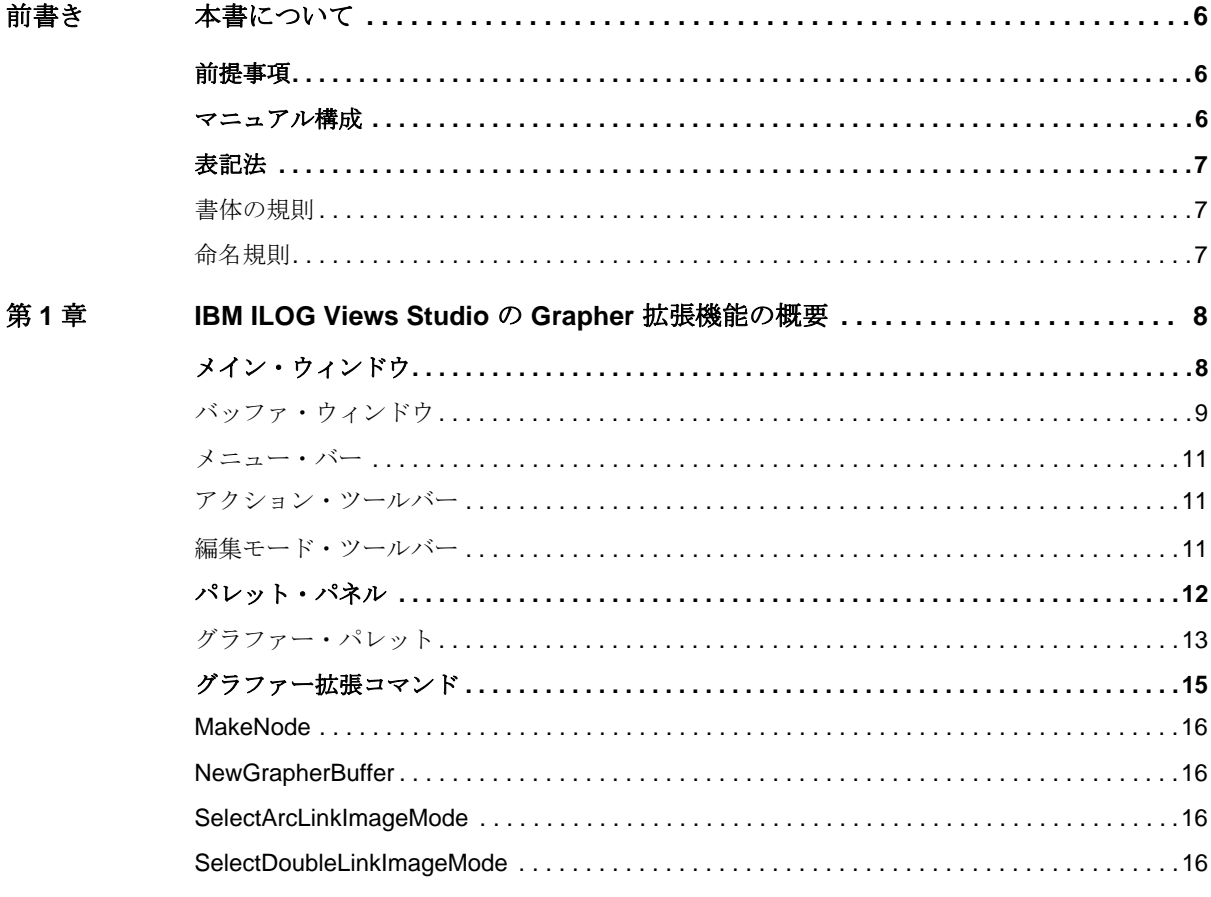

 $\overline{\mathbf{4}}$ 

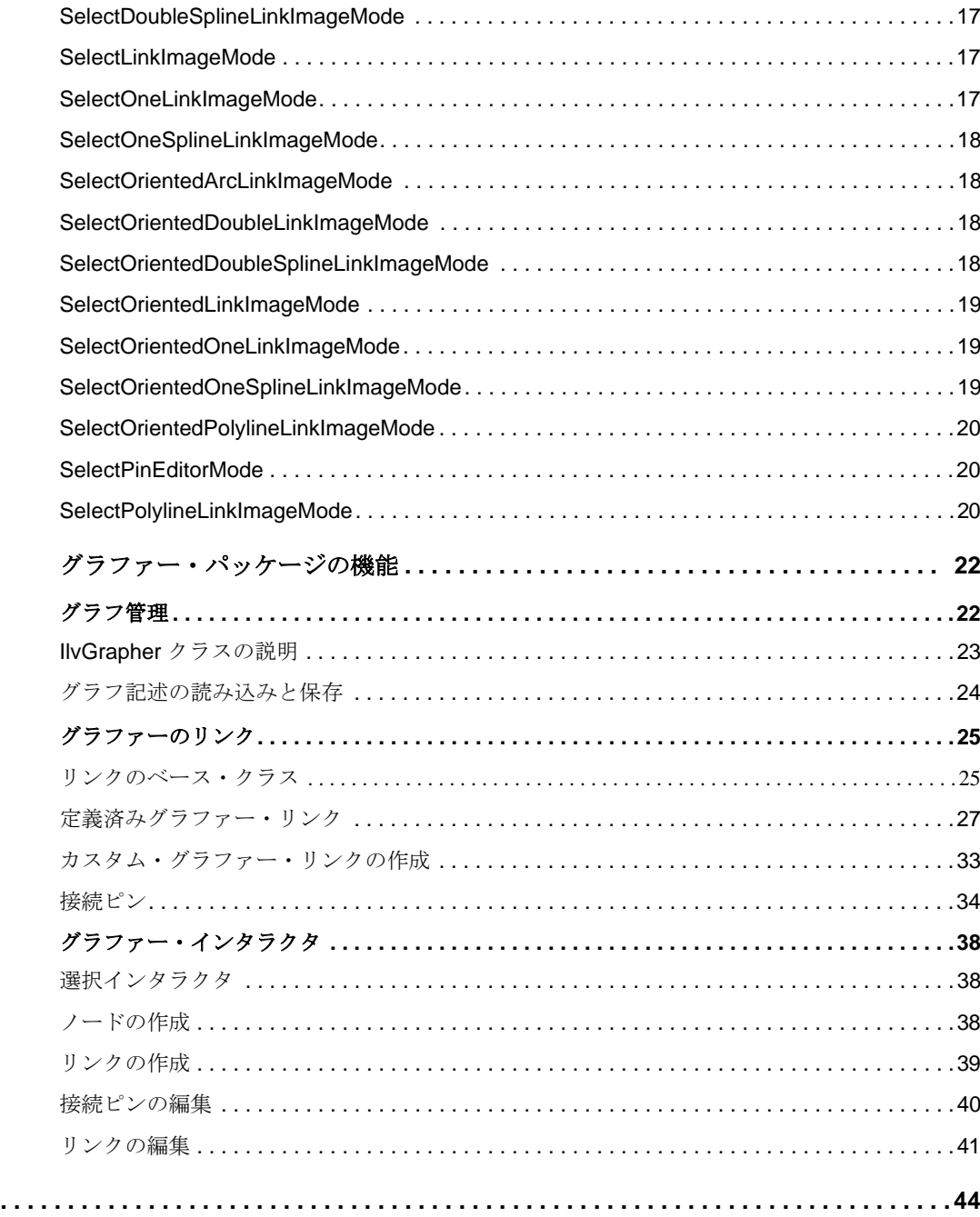

IBM ILOG VIEWS GRAPHER V5.3 – ユーザ・マニュアル

 $5\phantom{a}$ 

索引....

第2章

本書について

<span id="page-5-0"></span>本ユーザ・マニュアルでは、IBM® ILOG® Views の高度なパッケージであるグラ ファーについて説明します。

## <span id="page-5-1"></span>前提事項

<span id="page-5-3"></span>本書では、特定のウィンドウシステムを含め、ユーザが IBM® ILOG® Views を使 用する PC や UNIX® 環境について精通していることが前提となっています。 IBM ILOG Views は C++ 開発者用に作成されているため、このマニュアルでは、 ユーザが C++ のコードを作成できること、および C++ の開発環境について精通し ており、ファイルやディレクトリの操作、テキスト・エディタの使用、C++ プロ グラムのコンパイルおよび実行ができることも前提となっています。

## <span id="page-5-2"></span>マニュアル構成

<span id="page-5-4"></span>このマニュアルは、以下の章で構成されています。

◆ *[IBM ILOG Views Studio](#page-7-2) の Grapher 拡張機能の概要*では、IBM® ILOG® Views Studio でグラファー拡張機能を使う方法を説明します。

◆ [グラファー・パッケージの機能](#page-21-2)では、階層情報や相互関連情報のグラフィック 表示を専門に行う機能について説明します。

# <span id="page-6-3"></span><span id="page-6-1"></span><span id="page-6-0"></span>表記法

### 書体の規則

以下の書体に関する規則は、このマニュアル全体に適用されます。

- ◆ コードの引用やファイル名は courier 書体で記載されます。
- ◆ ユーザが入力する項目は、*courier* 書体で記載されます。
- ◆ 初出の*斜体*の用語には、ユーザ・マニュアルの用語集で解説されているものが あります。

#### <span id="page-6-4"></span><span id="page-6-2"></span>命名規則

以下の命名規則は、マニュアル全体を通して API に適用されます。

- ◆ IBM ILOG Views Foundation ライブラリで定義されている型、クラス、関数、マ クロの名前は Ilv で始まります。
- ◆ クラス名、およびグローバル関数は、最初の文字が大文字で表された連結語と して記載されます。

class IlvDrawingView;

◆ 仮想および通常メソッドの名前は小文字で始まります。スタティック・メソッ ドの名前は大文字で始まります。例 :

virtual IlvClassInfo\* getClassInfo() const;

static IlvClassInfo\* ClassInfo\*() const;

# <span id="page-7-2"></span><span id="page-7-0"></span>*IBM ILOG Views Studio* の *Grapher* 拡張機能の 概要

この章では、IBM® ILOG® Views Studio の Grapher 拡張機能を紹介します。以下の トピックに関する情報が記載されています。

- ◆ [メイン・ウィンドウ](#page-7-1)
- ◆ [パレット・パネル](#page-11-0)
- ◆ [グラファー拡張コマンド](#page-14-0)

メモ *: IBM ILOG Views* の *Grapher* 拡張機能の使用に関する章では、ユーザが *IBM ILOG Views Studio* ユーザ・マニュアルに記載されている内容に精通している ことを前提としています。

# <span id="page-7-1"></span>メイン・ウィンドウ

アプリケーションを起動させると、次のように、IBM® ILOG® Views Studio のメイ ン・ウィンドウが開きます。

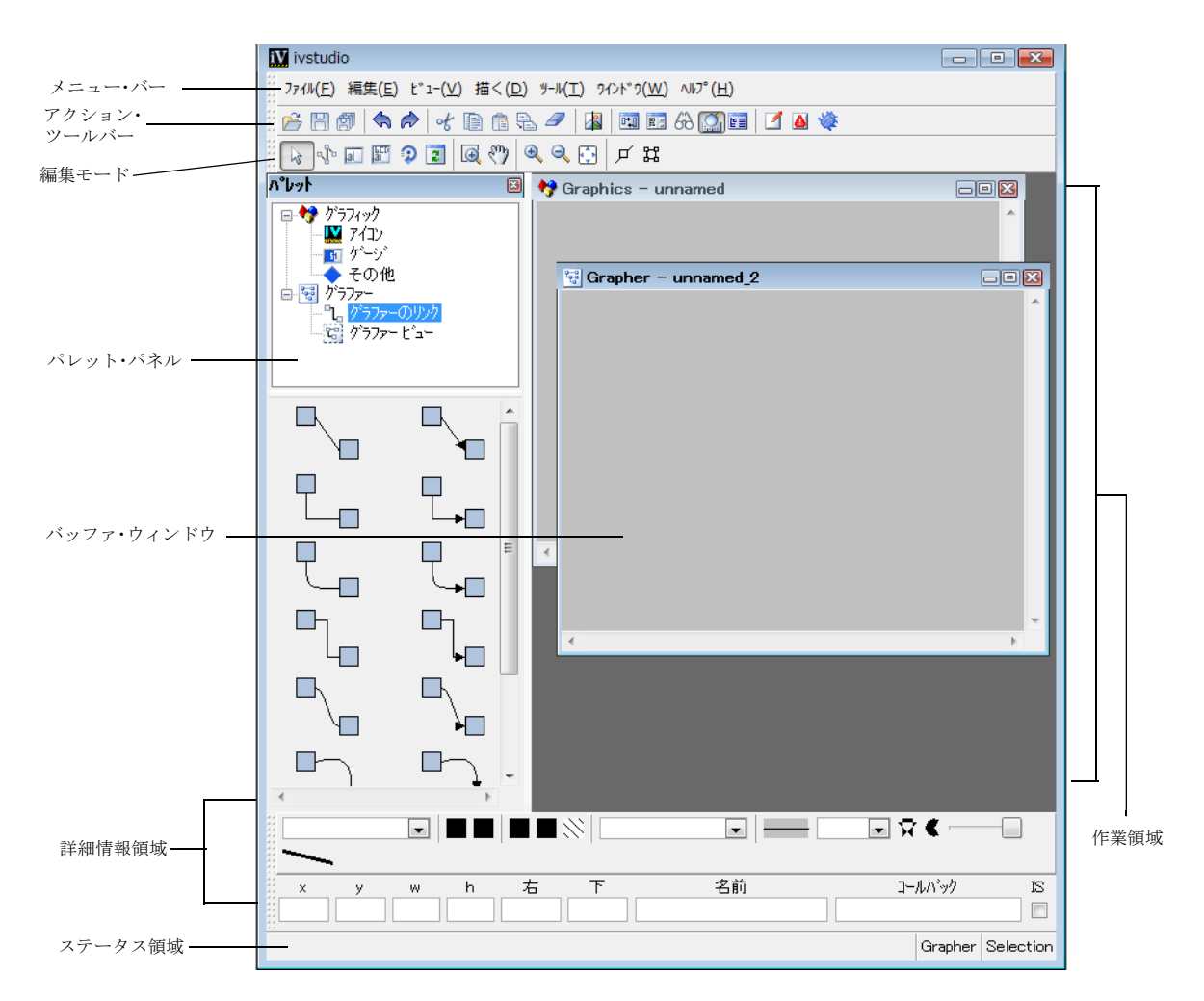

図 *1.1* グラファー拡張機能のある IBM ILOG Views *Studio* メイン・ウィンドウ (起動時) メイン・ウィンドウは、Foundations パッケージだけがインストールされている場 合とあまり変わりません。ただし、グラファー・パッケージがあると、追加のバッ ファ・ウィンドウが使用でき、パレット・パネルにパレットが追加され、イン ターフェースのメニュー・バーとツールバーにもアイテムが追加されます。

#### <span id="page-8-0"></span>バッファ・ウィンドウ

アプリケーションおよびパネルは、メイン・ウィンドウに表示されているバッ ファ・ウィンドウに作成されます。カレント・バッファ・タイプはメイン・ウィン ドウの一番下に表示されます。

IBM® ILOG® Views Studio の Grapher 拡張機能では、バッファの次のタイプを編集 することができます。

- ◆ グラファー
- ◆ 2D グラフィック

IBM ILOG Views Studio を起動すると、空のグラフィック・バッファがデフォルト で表示されます。

メモ *:* メイン・ウィンドウで別のタイプのバッファに切り替えると、次のような 違いがあることがわかります。

それぞれのバッファ・タイプには独自の編集モード・セットがあります。カレン ト・バッファを変更するとき、ツールバーのアイコンとして利用可能な編集モー ドも変更します。

#### <span id="page-9-1"></span>**Grapher** バッファ・ウィンドウ

Grapher バッファ・ウィンドウを使うと、グラフを表示および編集できます。 IlvGrapher を使用して、ノードとリンクの読み込み、編集、保存ができます。

新規の Grapher バッファ・ウィンドウを作成する方法は次の通りです。

**1.** [ ファイル ] メニューから [ 新規 ] を選択します。

**2.** 次に、表示されるサブメニューで [ グラファー ] を選択します。

<span id="page-9-4"></span>このウィンドウを開くには、[ ツール ] メニューから [ コマンド ] を選択して表示 する [ コマンド ] パネルから NewGrapherBuffer コマンドを実行することもできま す。

IlvGrapher によって生成された .ilv ファイルを開くと、Grapher バッファ・ウィ ンドウが自動的に開きます。

#### <span id="page-9-0"></span>**2D Graphics** バッファ・ウィンドウ

<span id="page-9-2"></span>2D グラフィック・バッファは、Foundation パッケージのデフォルトです。 IBM ILOG Views Studio の Grapher 拡張機能で引き続き利用できます。これにより IlvManager あるいは IlvContainer の内容を編集できます。オブジェクトの読み 込み、編集、保存に IlvManager を使用します。

新規 2D Graphics バッファ・ウィンドウを作成するには、次の処理を行います。

**1.** [ ファイル ] メニューから [ 新規 ] を選択します。

**2.** 表示されたサブメニューで [2D グラフィック ] を選択します。

<span id="page-9-5"></span>このウィンドウを開くには、[ ツール ] メニューから [ コマンド ] を選択して表示 する [ コマンド ] パネルから NewGraphicBuffer コマンドを実行することもできま す。

<span id="page-9-3"></span>

IlvManager によって生成された .ilv ファイルを開くと、2D Graphics バッファ・ ウィンドウが自動的に開きます。

#### <span id="page-10-0"></span>メニュー・バー

グラファー・パッケージをインストールすると、メイン・ウィンドウのメニュー・ バーで追加コマンドを使用できるようになります。

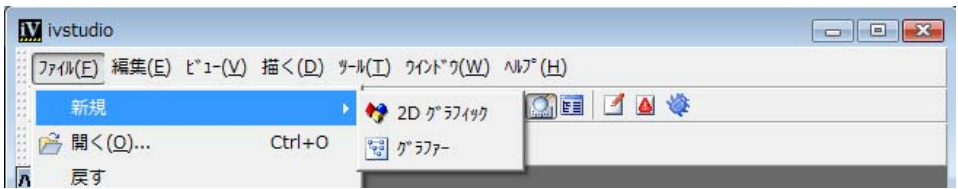

図 *1.2 IBM ILOG Views Studio Grapher* 拡張機能メニュー・バー

[ファイル ] > [ 新規 ] メニューに、メニュー・アイテム [ グラファー ] が加わって います。これで新規のグラファー・バッファを作成できます。これはコマンド [NewGrapherBuffer](#page-15-1) です。

<span id="page-10-1"></span>アクション・ツールバー

アクション・ツールバーは Foundation パッケージと同じです。

**BBOAF (1865-18 001460014)** 

#### <span id="page-10-2"></span>編集モード・ツールバー

グラファー・バッファが作業領域のアクティブ・ウィンドウになっている場合、 編集モード・ツールバーが次のように表示されます。

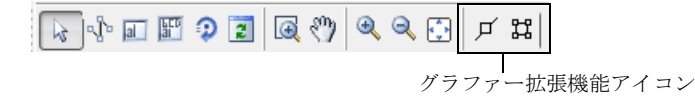

図 *1.3 IBM ILOG Views Studio* グラファー拡張機能の編集モード・ツールバー

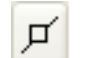

<span id="page-10-3"></span>ノード - 選択したオブジェクトをノードにする場合、このボタンを使用し ます。MakeNode コマンドを実装します。

<span id="page-11-1"></span>ピン編集モード - グラファー・ノードに定義された接続ピンを対話的に編 뀮 集するには、このモードを使用します。このモードの使用方法の詳細につ いては[、接続ピンの編集](#page-39-1) を参照してください。

### <span id="page-11-0"></span>パレット・パネル

IBM® ILOG® Views Studio のグラファー拡張機能を使用するときは、パレット・パ ネルからグラファー・リンクへアクセスできます。

パレット・パネルの上部ペインに、グラファー拡張機能のあるパレットが 2 つ追 加されていることが分かります。下部ペインにさまざまなグラファー・リンクを表 示するには、上部ペインで適切なパレットをクリックしてください。

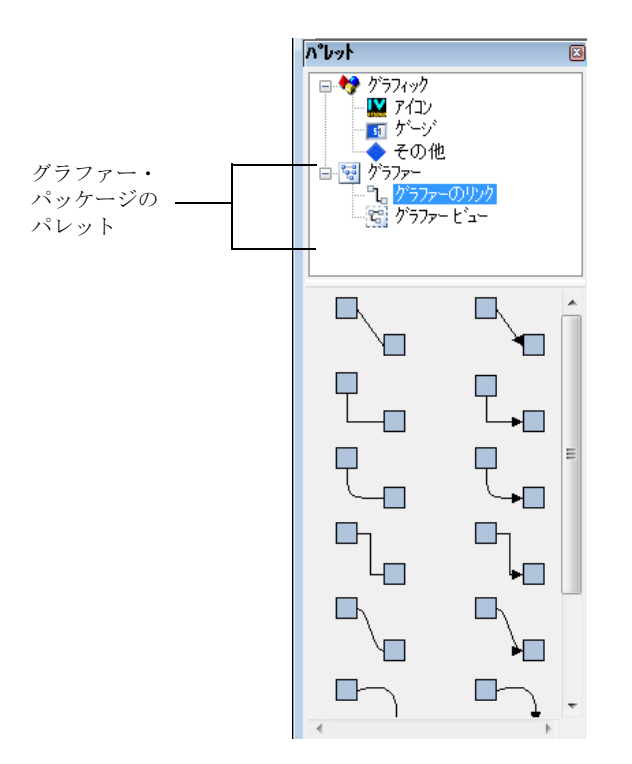

図 *1.4 IBM ILOG Views Studio* グラファー拡張機能パレット・パネル

以下のセクションでは、グラファー拡張機能で提供されているオブジェクトにつ いて説明します。 Foundation パッケージで提供されているオブジェクトの詳細は、 IBM ILOG Views *Studio* ユーザ・マニュアルを参照してください。

### <span id="page-12-0"></span>グラファー・パレット

グラファー・パレットには、グラファー・リンクを作成するために使用できる以 下のオブジェクトが含まれています ( リンクは、コマンド・パネルでリンク編集コ マンドを使用して作成することもできます )。リンク・モードを 選択 するには、 2 つの IlvShadowRectangle の間のリンクをクリックします。これで、オレンジ 色のボックスで囲まれたリンクが表示されます。

これらのモードはグラファー・バッファでのみ使用できます。

メモ *:* グラファー・リンクはノード間にしか作成できません。そのため、リンク するオブジェクトは、まず MakeNode コマンドでノードとして宣言する必要があ ります。オブジェクトを選択してから、*[* 編集モード *]* ツールバーで *[* ノード *]* ボ タンをクリックします。

#### **ArcLinkImage**

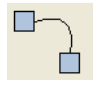

<span id="page-12-2"></span><span id="page-12-1"></span>IlvArcLinkImage オブジェクトの2つのグラファー・ノードをリンクす るには、このモードを使用します。 1 つ目のノードの上で左クリックし、 カーソルを 2 つ目のノードにドラッグします。マウスを放すと操作が終了 します。

#### **DoubleLinkImage**

IlvDoubleLinkImage オブジェクトの 2 つのグラファー・ノードをリンク するには、このモードを使用します。 1 つ目のノードの上で左クリックし、 47. カーソルを 2 つ目のノードにドラッグします。マウスを放すと操作が終了 します。

#### **DoubleSplineLinkImage**

<span id="page-12-3"></span>IlvDoubleSplineLinkImage オブジェクトの 2 つのグラファー・ノード をリンクするには、このモードを使用します。 1 つ目のノードの上で左ク リックし、カーソルを 2 つ目のノードにドラッグします。マウスを放すと 操作が終了します。

#### **LinkImage**

<span id="page-12-4"></span>IlvLinkImage オブジェクトの 2 つのグラファー・ノードをリンクするに は、このモードを使用します。 1 つ目のノードの上で左クリックし、カー ソルを 2 つ目のノードにドラッグします。マウスを放すと操作が終了しま す。

#### **OneLinkImage**

IlvOneLinkImage オブジェクトの 2 つのグラファー・ノードをリンクす ■■ るには、このモードを使用します。1つ目のノードの上で左クリックし、 カーソルを 2 つ目のノードにドラッグします。マウスを放すと操作が終了 します。

#### **OneSplineLinkImage**

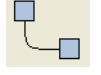

<span id="page-13-1"></span><span id="page-13-0"></span>IlvOneSplineLinkImage オブジェクトの 2 つのグラファー・ノードをリ ■ ンクするには、このモードを使用します。1つ目のノードの上で左クリッ クし、カーソルを 2 つ目のノードにドラッグします。マウスを放すと操作 が終了します。

#### **OrientedArcLinkImage**

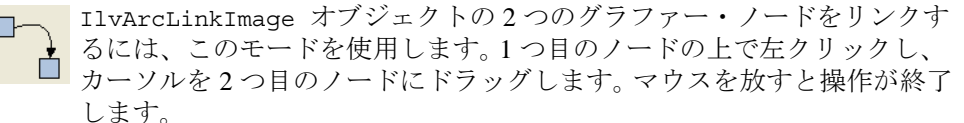

#### **OrientedDoubleLinkImage**

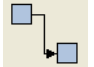

 $\Box$ 

<span id="page-13-3"></span><span id="page-13-2"></span>**IlvDoubleLinkImage オブジェクトの2つのグラファー・ノードをリンク** するには、このモードを使用します。 1 つ目のノードの上で左クリックし、 カーソルを 2 つ目のノードにドラッグします。マウスを放すと操作が終了 します。

#### **OrientedDoubleSplineLinkImage**

<span id="page-13-4"></span>IlvDoubleSplineLinkImage オブジェクトの 2 つのグラファー・ノード をリンクするには、このモードを使用します。 1 つ目のノードの上で左ク リックし、カーソルを 2 つ目のノードにドラッグします。マウスを放すと 操作が終了します。

#### **OrientedLinkImage**

IlvLinkImage オブジェクトの 2 つのグラファー・ノードをリンクするに は、このモードを使用します。 1 つ目のノードの上で左クリックし、カー ソルを 2 つ目のノードにドラッグします。マウスを放すと操作が終了しま す。

#### **OrientedOneLinkImage**

IlvOneLinkImage オブジェクトの 2 つのグラファー・ノードをリンクす →□ るには、このモードを使用します。1つ目のノードの上で左クリックし、 カーソルを 2 つ目のノードにドラッグします。マウスを放すと操作が終了 します。

<span id="page-13-6"></span><span id="page-13-5"></span>

#### **OrientedOneSplineLinkImage**

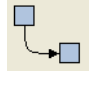

<span id="page-14-2"></span>IlvOneSplineLinkImage オブジェクトの 2 つのグラファー・ノードをリ ンクするには、このモードを使用します。 1 つ目のノードの上で左クリッ クし、カーソルを 2 つ目のノードにドラッグします。マウスを放すと操作 が終了します。

#### **OrientedPolylineLinkImage**

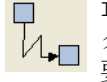

<span id="page-14-3"></span>IlvPolylineLinkImage オブジェクトの 2 つのグラファー・ノードをリン クするには、このモードを使用します。 1 つ目のノードをクリックし、必 要に応じて中間点もクリックし、2 つ目のノードをダブルクリックして操 作を終了します。

#### **PolylineLinkImage**

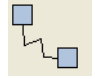

IlvPolylineLinkImage オブジェクトの 2 つのグラファー・ノードをリン クするには、このモードを使用します。 1 つ目のノードをクリックし、必 要に応じて中間点もクリックし、2 つ目のノードをダブルクリックして操 作を終了します。

#### **IlvSCGrapherRectangle**

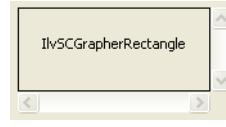

<span id="page-14-4"></span><span id="page-14-1"></span>これは IlvGrapher の内容を表示するために IlvSCGrapherRectangle オブジェクトを作成します。ドラッ グ・アンド・ドロップ操作または作成モード操作のいずれか を使用します ( このコマンドはグラファー・ビュー・パレッ

# <span id="page-14-0"></span>グラファー拡張コマンド

このセクションでは、IBM® ILOG® Views Studio のグラファー拡張機能で使用可能 な追加の定義済みコマンドの一覧表を、アルファベット順に表示します (IBM ILOG Views Studio Foundation コマンドもすべて使用できます )。一覧表には、 各コマンドのラベル、コマンド・パネル以外からアクセスできる場合はそのアク セス方法、コマンドが属するカテゴリ、およびコマンドの用途を列挙しています。

コマンド・パネルを表示するには、メイン・ウィンドウの [ ツール ] メニューから [ コマンド] を選択するか、[ アクション] ツールバーの [ コマンド] アイコン | ■ をクリックします。

トにあります )。

### <span id="page-15-0"></span>**MakeNode**

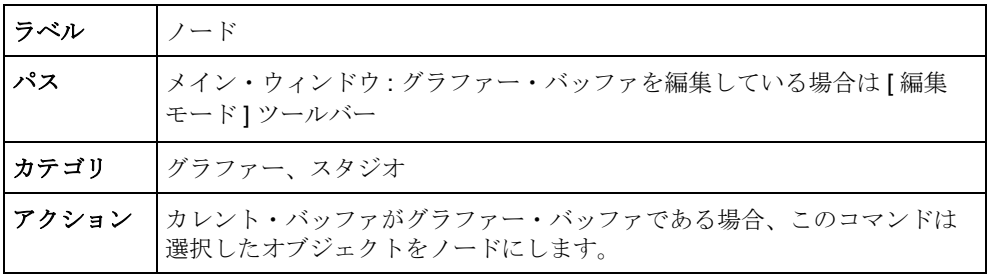

### <span id="page-15-4"></span><span id="page-15-1"></span>**NewGrapherBuffer**

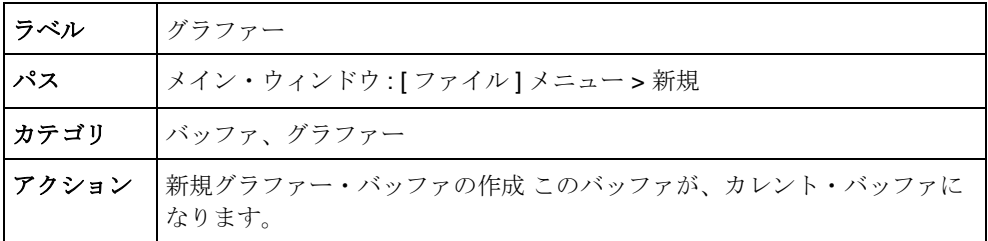

### <span id="page-15-5"></span><span id="page-15-2"></span>**SelectArcLinkImageMode**

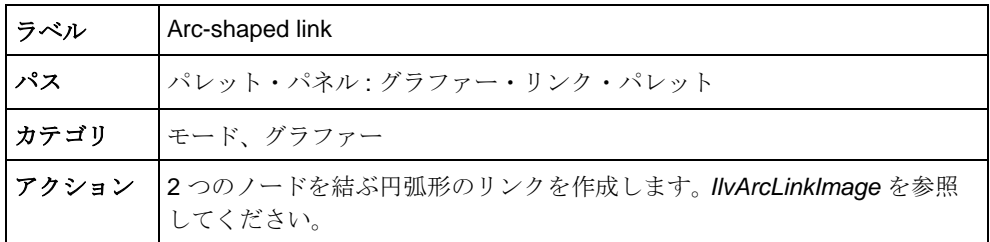

### <span id="page-15-6"></span><span id="page-15-3"></span>**SelectDoubleLinkImageMode**

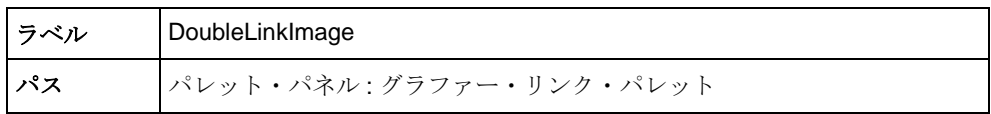

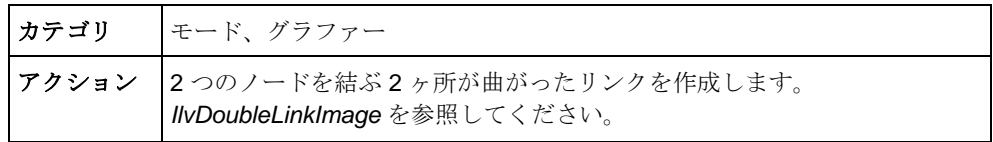

# <span id="page-16-3"></span><span id="page-16-0"></span>**SelectDoubleSplineLinkImageMode**

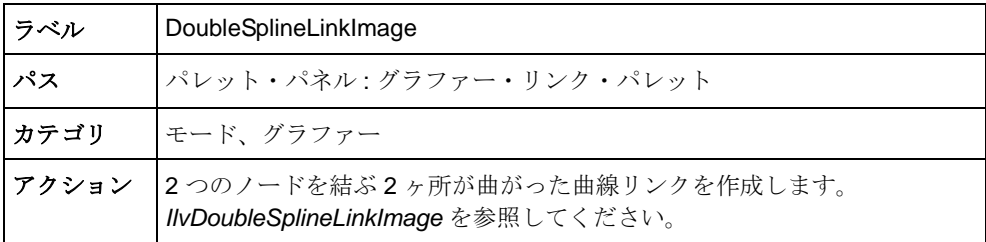

### <span id="page-16-4"></span><span id="page-16-1"></span>**SelectLinkImageMode**

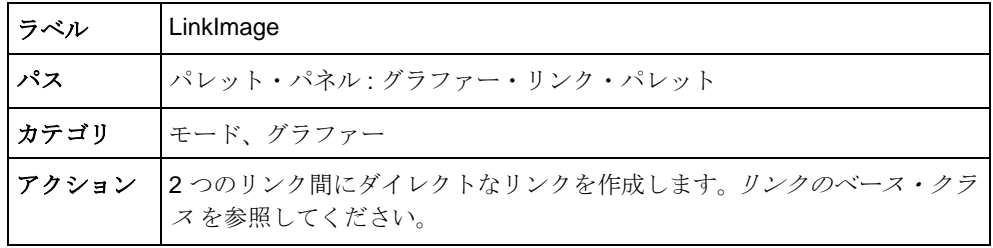

### <span id="page-16-5"></span><span id="page-16-2"></span>**SelectOneLinkImageMode**

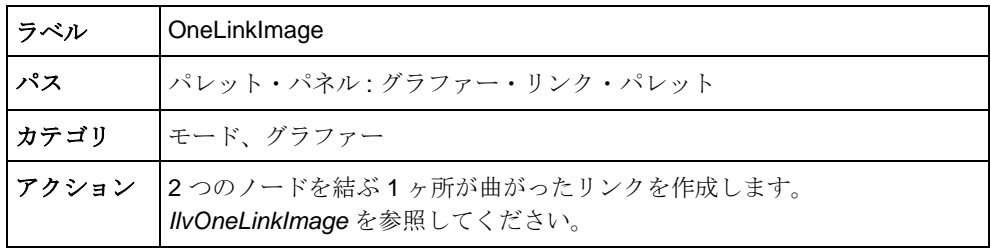

## <span id="page-17-4"></span><span id="page-17-0"></span>**SelectOneSplineLinkImageMode**

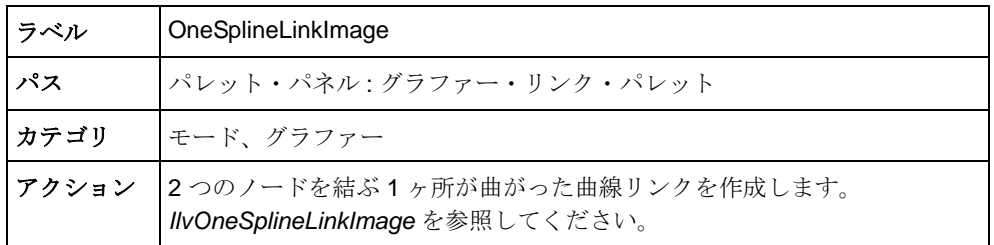

### <span id="page-17-5"></span><span id="page-17-1"></span>**SelectOrientedArcLinkImageMode**

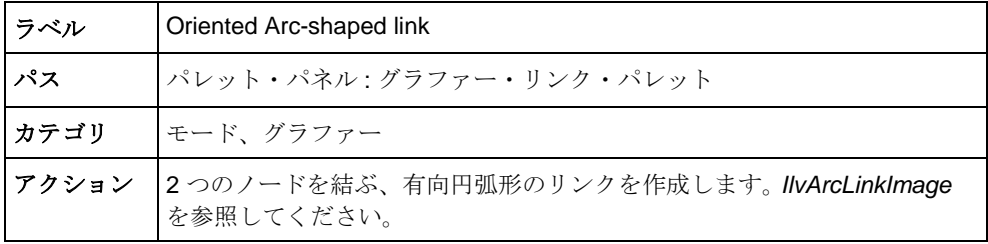

### <span id="page-17-6"></span><span id="page-17-2"></span>**SelectOrientedDoubleLinkImageMode**

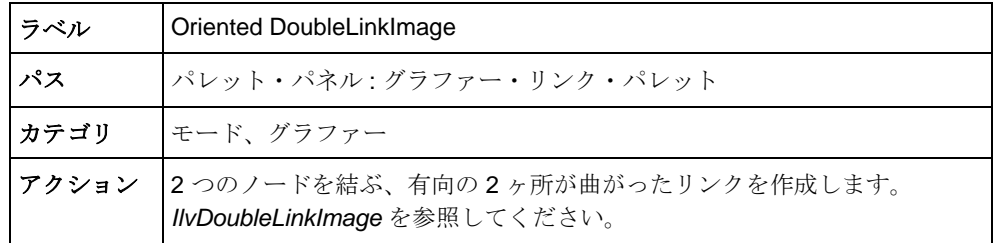

#### <span id="page-17-7"></span><span id="page-17-3"></span>**SelectOrientedDoubleSplineLinkImageMode**

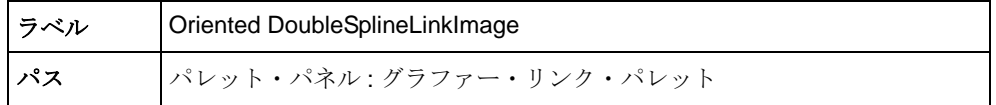

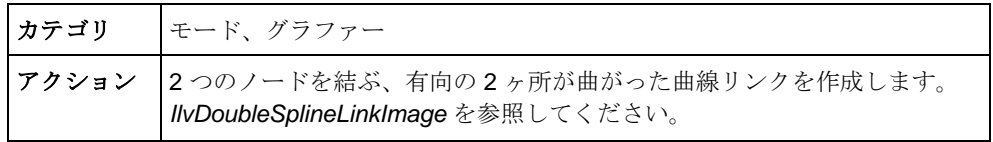

### <span id="page-18-3"></span><span id="page-18-0"></span>**SelectOrientedLinkImageMode**

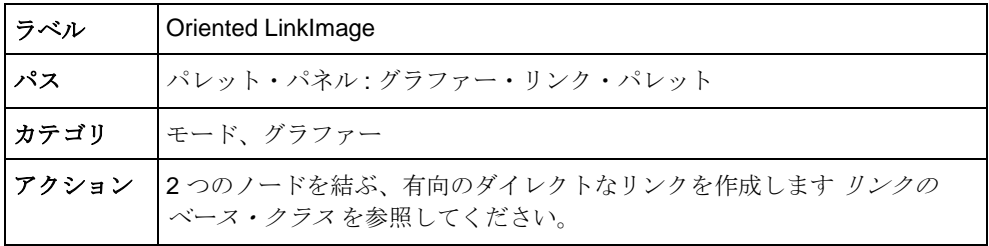

### <span id="page-18-4"></span><span id="page-18-1"></span>**SelectOrientedOneLinkImageMode**

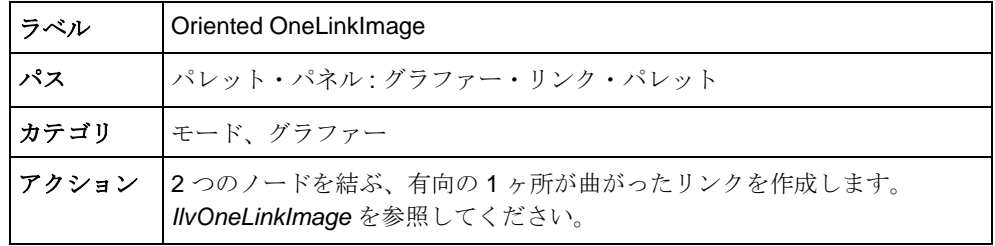

### <span id="page-18-5"></span><span id="page-18-2"></span>**SelectOrientedOneSplineLinkImageMode**

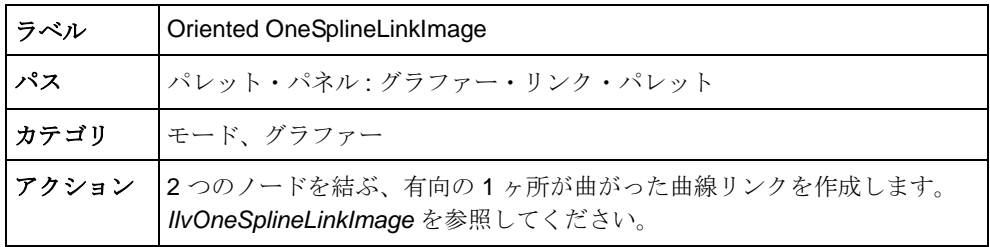

### <span id="page-19-3"></span><span id="page-19-0"></span>**SelectOrientedPolylineLinkImageMode**

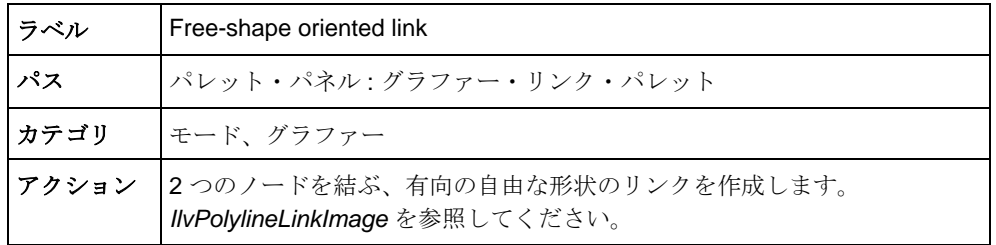

### <span id="page-19-4"></span><span id="page-19-1"></span>**SelectPinEditorMode**

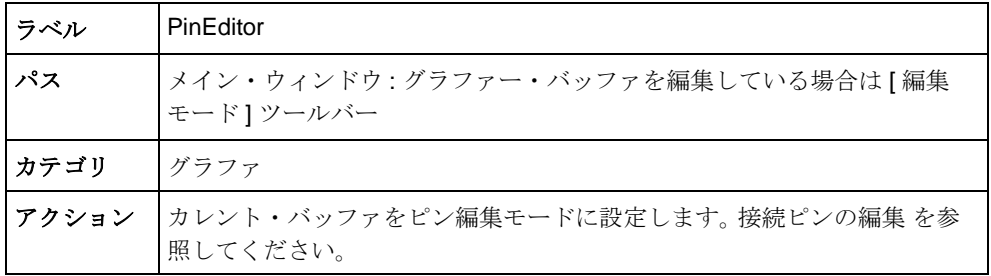

### <span id="page-19-5"></span><span id="page-19-2"></span>**SelectPolylineLinkImageMode**

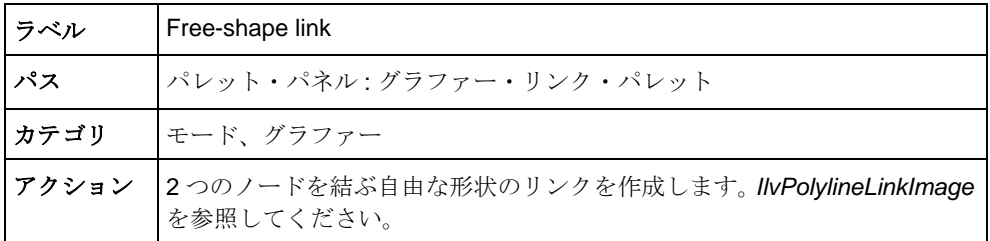

21 IBM ILOG VIEWS GRAPHER V5.3 — ユーザ・マニュアル

# <span id="page-21-2"></span>グラファー・パッケージの機能

<span id="page-21-0"></span>このセクションでは、IBM® ILOG® Views の高度なパッケージであるグラファー について説明します。このパッケージは、階層情報や相互関連情報のグラフィック 表示を専門に行う機能を提供します。このセクションは、次のような構成になって います。

- ◆ [グラフ管理](#page-21-1) 最初のセクションでは、グラフ管理クラス IlvGrapher について 説明します。このクラスは、マネージャの概念を自然に拡張したものです。こ れは IlvManager クラスに基づいており、相互接続されたグラフィック・オブ ジェクトを処理する組み込み機構を提供します。
- ◆ [グラファーのリンク](#page-24-0)-2番目のセクションではグラファー・リンクの概念を説 明し、カスタマイズ可能なグラフィック・オブジェクトのクラス階層がそれら のエンティティをどのように表現するかを示します。
- ◆ [グラファー・インタラクタ](#page-37-0) 3 番目のセクションは、複数のインタラクタ・ ファミリーを使用してどのようにグラフ表現を操作できるかを説明します。

# <span id="page-21-1"></span>グラフ管理

<span id="page-21-3"></span>このセクションでは、IBM® ILOG® Views でのグラフ管理について説明します。説 明は、次の 2 つの部分に分かれています。

◆ *IlvGrapher [クラスの説明](#page-22-0)* 

◆ [グラフ記述の読み込みと保存](#page-23-0)

#### <span id="page-22-0"></span>**IlvGrapher** クラスの説明

<span id="page-22-12"></span><span id="page-22-11"></span><span id="page-22-7"></span>グラフを表現するグラフィック・オブジェクトは IlvGrapher クラスのインスタン スに格納されます。このクラスは IlvManager クラスから派生し、その機能をすべ て継承します。IlvManager ( ベース・クラス ) のコンストラクタと IlvGrapher の コンストラクタには同じパラメータがあります。

IlvGrapher(IlvDisplay\* display, int layers = 2, IlvBoolean useacc = IlvTrue, IlvUShort maxInList = IlvMaxObjectsInList, IlvUShort maxInNode = IlvMaxObjectsInList);

IlvManager の概念に加え、IlvGrapher クラスでは次の 3 種類のグラフィック・ オブジェクトを区別できます。

- <span id="page-22-15"></span><span id="page-22-3"></span>◆ ノード - ノードは情報階層の中の視覚的な参照点です。ノードは、 IlvGrapher::addNode メソッドによりグラファーに追加されると特定の機能 を持つグラフィック・オブジェクトで、IlvGraphic クラスのサブタイプです。 この機能によって、ノードの移動時にも、リンクとノードの結び付きは解除さ れません。
- <span id="page-22-16"></span><span id="page-22-10"></span><span id="page-22-2"></span>◆ リンク - リンクは、ノード間の接続の視覚的な表現です。リンクは、 IlvLinkImage クラスまたはそのいずれかのサブクラスのインスタンスです。こ れは IlvGrapher::addLink メソッドでグラファーに追加されます。リンクは 既存の 2 ノード間でのみ存在できるため、グラファーでノードと呼ばれている 2 つのグラフィック・オブジェクトとともに作成する必要があります。 ゴース ト・ノード (IlvGrapher::addGhostNode メソッドで追加される ) を使用する と、端が接続されていないリンクを作成できます。
- <span id="page-22-8"></span><span id="page-22-1"></span>◆ 一般グラフィック・オブジェクト **-** 基本の IlvManager インスタンスの場合と同 様に、ノードまたはリンク以外のあらゆる IlvGraphic オブジェクトをグラフ に組み込むことができます。

<span id="page-22-14"></span><span id="page-22-4"></span>IlvGrapher クラスは、リンクとノードを管理するメンバ関数のセットを提供しま す。たとえば、IlvGrapher::changeLink メソッドを呼び出すことにより、あるリ ンクを他のリンクに置き換えることができます。

<span id="page-22-13"></span><span id="page-22-9"></span><span id="page-22-6"></span><span id="page-22-5"></span>また、IlvGrapher::makeNode メソッドを呼び出すことにより、グラファーに格 納されているグラフィック・オブジェクトをノードに変換できます。このメソッド をグラファー・リンクに適用できます。これにより、リンクを他のノードに接続で きます。ノードの振る舞いを持つリンクを処理する場合は、このリンクの位置を制 御する幾何学的依存関係に閉路がないことを確認する必要があります。同様に、 IlvGrapher::makeLink メソッドを使用してグラフィック・オブジェクトをグラ ファーのリンクに変換できます。作成されたリンクは IlvLinkHandle クラスのイ ンスタンスになります。説明は[グラファーのリンク](#page-24-0)を参照してください。

**23** IBM ILOG V IEWS G RAPHER V5.3 — ユーザ・マニュアル

<span id="page-23-4"></span>オブジェクトを IlvGrapher に格納すると、IlvGrapher::isNode メソッドと IlvGrapher::isLink メソッドを使用してノード、リンクおよび通常のグラ フィック・インスタンスを区別できるようになります。

<span id="page-23-11"></span><span id="page-23-3"></span><span id="page-23-2"></span><span id="page-23-1"></span>IlvGrapher API は、グラフの位相を問い合わせる複数のメソッドも提供します。 たとえば、IlvGrapher::isLinkBetween メソッドを使用することにより、指定さ れた 2 つのノードが接続されているかどうかを確認できます。また、 IlvGrapher::getLinks メソッドを使用することにより、ノードのすべての出発 リンクまたは到着リンクを取得することもできます。

<span id="page-23-5"></span>以下のサンプル・コードは、::mapLinksIlvGrapher::mapLinks メソッドを使用 してノードの出発リンクをすべて選択する方法を示します。

```
static void SelectLink(IlvGraphic* g, IlvAny arg)
{
ILVCAST(IlvGrapher*,arg)->setSelected(g,IlvTrue);
}
{
...
IlyGrapher* graph = ...;IlvGraphic* node = \dots; // The node being considered
1/== Call the SelectLink function on all outgoing links of <node>
graph->mapLinks(node,SelectLink,graph,IlvLinkFrom);
...
}
```
<span id="page-23-7"></span><span id="page-23-6"></span>最後に、IlvGrapher クラスはノードを垂直または水平なツリー構造に再編成する 2 つの定義済みレイアウト・メソッドを提供します。これらのレイアウトは、 IlvGrapher::nodeXPretty メソッドと IlvGrapher::nodeYPretty メソッドで実 装されています。

シンプルなグラファーの作成方法を示す例が、<ILVHOME>/samples/grapher/ simple ディレクトリにあります。また、IlvGrapher クラスのメンバ関数の詳細に ついては、*IBM ILOG Views Grapher* リファレンス・マニュアルを参照してくださ い。

#### <span id="page-23-0"></span>グラフ記述の読み込みと保存

<span id="page-23-10"></span>IlvGrapher クラスは IlvGraphInputFile クラスを使用してグラフを読み込み、 IlvGraphOutputFile クラスを使用してグラフを保存します。

#### <span id="page-23-8"></span>**IlvGraphOutputFile**

<span id="page-23-9"></span>IlvGraphOutputFile クラスは IlvManagerOutputFile のサブクラスです。この サブクラスでは、各オブジェクトの記述ブロックの前にそのオブジェクトの詳細 情報を追加するために、仮想メソッド IlvGraphOutputFile::writeObject が再 定義されています。ここでは、この情報は、レイヤ・インデックス、オブジェクト のタイプ (ノード、リンク、またはその他のタイプのオブジェクト) および接続ピ ンです。接続ピンについては、[グラファーのリンク](#page-24-0)に説明があります。

<span id="page-23-12"></span>

#### <span id="page-24-5"></span>**IlvGraphInputFile**

<span id="page-24-6"></span><span id="page-24-4"></span>IlvGraphInputFile クラスは IlvManagerInputFile のサブクラスです。このサ ブクラスでは、IlvGraphOutputFile::writeObject メソッドに記述された詳細 情報を読み込むために、仮想メソッド IlvGraphInputFile::readObject が再定 義されています。

# <span id="page-24-0"></span>グラファーのリンク

<span id="page-24-9"></span>このセクションでは、グラファーにリンクを実装する C++ クラスを説明します。 これらのクラスは IlvGraphic クラスのインターフェースを継承しており、リンク とそれに接続されたノードの関係を処理する特定のメソッド追加します。以下の項 目について説明します。

- ◆ [リンクのベース・クラス](#page-24-1)
- ◆ [定義済みグラファー・リンク](#page-26-0)
- ◆ [カスタム・グラファー・リンクの作成](#page-32-0)
- ◆ [接続ピン](#page-33-0)

#### <span id="page-24-8"></span><span id="page-24-2"></span><span id="page-24-1"></span>リンクのベース・クラス

図 [2.1](#page-24-3) は、2 つのノードをつなぐ直線リンクを示します。

<span id="page-24-3"></span>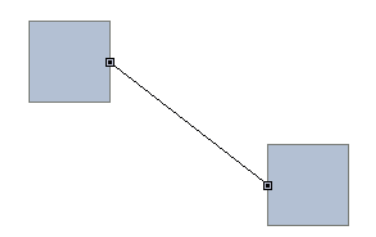

図 *2.1 2* つのノード間の直接リンク

<span id="page-24-7"></span>IlvLinkImage インスタンスは 2 つのノード間の接続を表すグラフィック・オブ ジェクトです。デフォルトでは、2 つのノードを結合する直線で表現されます。 IlvLinkImage クラスのコンストラクタは以下の通りです。

```
IlvLinkImage(IlvDisplay* display,
              IlvBoolean oriented,
              IlvGraphic* from,
              IlvGraphic* to,
              IlvPalette* palette=0);
```
<span id="page-25-14"></span><span id="page-25-11"></span><span id="page-25-10"></span>from パラメータは、リンクの開始ノードを示す IlvGraphic タイプのオブジェク トです。to パラメータは、リンクの終了ノードを示す IlvGraphic タイプのオブ ジェクトです。oriented パラメータは、リンクが矢印で終わるかどうかを示しま す。

<span id="page-25-5"></span><span id="page-25-4"></span><span id="page-25-2"></span>前に set と get の付いている複数のメンバ関数を使用すると、これらのプロパ ティにアクセスできます。たとえば、終了ノードは IlvLinkImage::getTo メソッ ドと IlvLinkImage::setTo メソッドでアクセスできます。同様に、

<span id="page-25-3"></span>IlvLinkImage::setOriented メソッドを使用してリンクの有向モードを変更す ることができます。

<span id="page-25-8"></span>これらのプロパティの格納に加え、IlvLinkImage クラスには次の目的もありま す。

- <span id="page-25-12"></span><span id="page-25-1"></span>◆ リンクの形状を関連するノードの関数として計算し、ノードのジオメトリが変 化した場合のリンクの振る舞いを定義します。このタスクは、 IlvLinkImage::getLinkPoints 仮想メソッドによって実行されます。
- <span id="page-25-15"></span>◆ リンクがどのように描画されるかを定義します。これは、計算された形状を使 用して行われ、IlvGraphic クラスから継承された仮想メソッドに実装されま す。

<span id="page-25-16"></span><span id="page-25-6"></span>異なる振る舞いおよび / または描画アスペクトを持つリンクを作成する場合は、 IlvLinkImage をサブクラス化すると役に立ちます。振る舞いを変更するには、 IlvLinkImage::getLinkPoints メソッドをオーバーライドします。

virtual IlvPoint\* getLinkPoints(IlvUInt& count, const IlvTransformer\* t) const;

<span id="page-25-9"></span>返された配列を呼び出し側で削除することはできません。この配列を IlvPointPool クラスを使用して共通のメモリ・プールに割り当てる必要があり ます。このメソッドでは、開始ノードと終了ノードのジオメトリを問い合わせてリ ンクの形状を定義する点を決めることができます。このような点には 2 つのカテゴ リがあります。

- ◆ リンクの終点。これらはリンクが開始する位置と終了する位置を定義します。
- <span id="page-25-7"></span>◆ 中間点。これらはリンクの全体的なアスペクトを定義します。

<span id="page-25-0"></span>IlvLinkImage クラスは、リンクの終点位置の計算に IlvLinkImage::computePoints メソッドを使用します。

virtual void computePoints(IlvPoint& src, IlvPoint& dst, const  $IlyTransformer* t = 0$  const;

デフォルトの実装では、まずリンクがノードの接続ピンに関連付けられているか どうかをチェックします (詳細については、*[接続ピン管理クラス](#page-34-0)* を参照してくだ さい )。接続ピンが定義されていない場合、開始ノードと終了ノードのバウンディ

<span id="page-25-13"></span>

ング・ボックスとリンクの交差が計算されます。図 [2.2](#page-26-1) は、この関係を図示したも のです。

<span id="page-26-1"></span>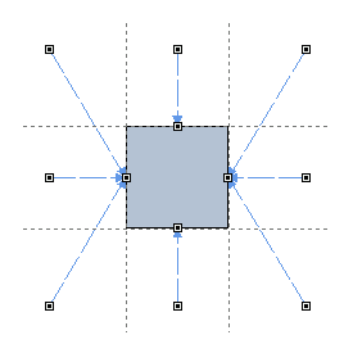

図 *2.2* 接続ピンが定義されていない場合の終点の位置

#### <span id="page-26-5"></span><span id="page-26-0"></span>定義済みグラファー・リンク

定義済みのリンク・クラスはグラファー・ライブラリにあります。これらのクラス はそれぞれ、IlvLinkImage ベース・クラスに特定の振る舞いや描画機能を追加 します。これらのクラスをそのまま使用したり、サブクラス化してカスタマイズさ れたリンクを作成できます。以下のクラスを使用できます。

- ◆ *[IlvLinkHandle](#page-26-2)*
- ◆ *[IlvLinkLabel](#page-27-0)*
- ◆ *[IlvOneLinkImage](#page-28-2)*
- ◆ *[IlvOneSplineLinkImage](#page-28-3)*
- ◆ *[IlvDoubleLinkImage](#page-29-1)*
- ◆ *[IlvDoubleSplineLinkImage](#page-30-2)*
- ◆ *[IlvArcLinkImage](#page-30-3)*
- ◆ *[IlvPolylineLinkImage](#page-31-1)*

#### <span id="page-26-3"></span><span id="page-26-2"></span>**IlvLinkHandle**

IlvLinkHandle クラスはリンク・クラスの例で、リンクの形状と振る舞いは IlvLinkImage から直接継承され、リンクの描画のみが再定義されています。

<span id="page-26-4"></span>このクラスにより、あらゆるタイプのグラフィック・オブジェクトを参照して、 グラファー・リンクとして振る舞うようにできます。また、グラフィック・オブ ジェクトは複数の IlvLinkHandle インスタンスから参照できます。これにより、 形状が複雑でも非常に軽量なリンクを作成することができます[。図](#page-27-1) 2.3 は、多角形 を参照する IlvLinkHandle インスタンスの例を示します。

<span id="page-27-1"></span>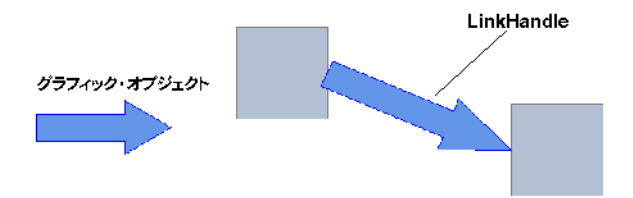

<span id="page-27-2"></span>図 *2.3* リンクとして使用されるグラフィック・オブジェクト このクラスのコンストラクタは以下の通りです。

```
IlvLinkHandle(IlvDisplay* display,
               IlvGraphic* object,
               IlvGraphic* from,
               IlvGraphic* to,
               IlvDim width = 0,
               IlvBoolean owner = IlvTrue
               IlvPalette* palette=0);
```
<span id="page-27-5"></span>グラファーに追加されると、このインスタンスは幅 width を使用してノード from と to の間のリンクとしてグラフィック・オブジェクト object を描きます。owner パラメータはハンドルと被参照オブジェクトの間の関係を示します。ハンドルが被 参照オブジェクトを所有している場合、このオブジェクトの削除はハンドルが行 います。つまり、いずれのハンドルにも所有されていない被参照オブジェクトは、 安全に共有することができます。

IlvLinkHandle クラスの使用方法の例は、<ILVHOME>/samples/grapher/ linkhand ディレクトリにあります。

#### <span id="page-27-4"></span><span id="page-27-0"></span>**IlvLinkLabel**

IlvLinkLabel クラスはまた、IlvLinkImage クラスの形状と振る舞いを継承しま す。IlvLinkLabel タイプのリンクは、ユーザ定義の文字列でラベル付けされま す。

<span id="page-27-3"></span>この文字列は、コンストラクタの label パラメータによって指定できます。リン クの作成後に IlvLinkLabel::setLabel メソッドを使用して指定することもでき ます。

図 [2.4](#page-28-4) は、次の 2 つの IlvLinkLabel オブジェクトを示しています。

<span id="page-28-4"></span>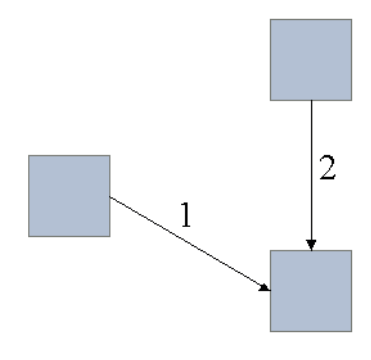

<span id="page-28-0"></span>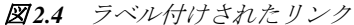

#### <span id="page-28-6"></span><span id="page-28-2"></span>**IlvOneLinkImage**

<span id="page-28-8"></span>IlvOneLinkImage クラスは、IlvLinkImage クラスから派生し、新しい形状と振 る舞いを定義します。このクラスのインスタンスは 図 [2.5](#page-28-5) に図示されているとお り、2 本の直角線から構成されています。

<span id="page-28-5"></span>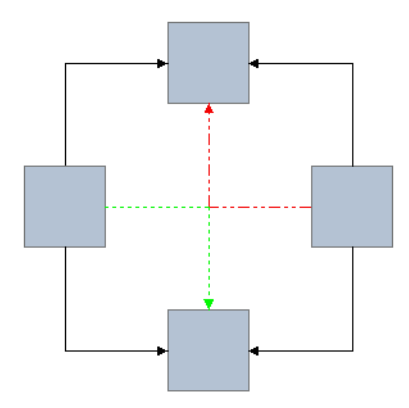

#### 図 *2.5 IlvOneLinkImage*

<span id="page-28-9"></span>リンクの形状は向きプロパティに応じて変わります。これは、from ノードを出発 したリンクが垂直方向 (IlvVerticalLink) に進むか水平方

<span id="page-28-7"></span>向 (IlvHorizontalLink) に進むかを示します。このプロパティはコンストラクタ で指定することも、リンク作成後に IlvOneLinkImage::setOrientation メソッ ドを使用して指定することもできます。

#### <span id="page-28-3"></span><span id="page-28-1"></span>**IlvOneSplineLinkImage**

このクラスは、リンクをスプラインとして描画する IlvOneLinkImage のサブクラ スです。

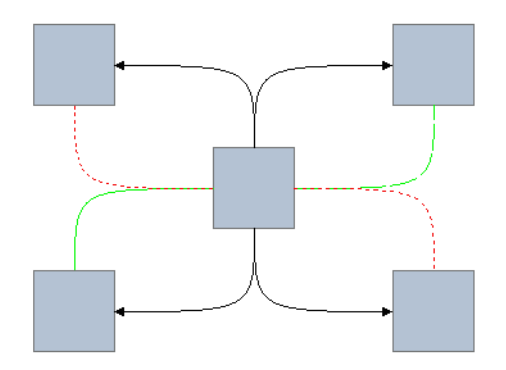

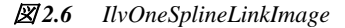

<span id="page-29-7"></span><span id="page-29-5"></span><span id="page-29-4"></span>終点の位置は IlvOneLinkImage クラスで計算されたものと同じです。描画された スプラインの 2 つの制御点は、両方ともリンクの開始接線と終了接線の交差点に あります。IlvOneSplineLinkImage::setControlPoint メソッドを使用すること により、二重制御点の位置を変更できます。

#### <span id="page-29-3"></span><span id="page-29-1"></span><span id="page-29-0"></span>**IlvDoubleLinkImage**

<span id="page-29-6"></span>IlvDoubleLinkImage クラスは、IlvLinkImage から派生し、新しい形状と振る舞 いを定義します。このクラスのインスタンスは図 [2.7](#page-29-2) に図示されている通り、直角 に交わる 3 本の一続きの線から構成されています。

<span id="page-29-2"></span>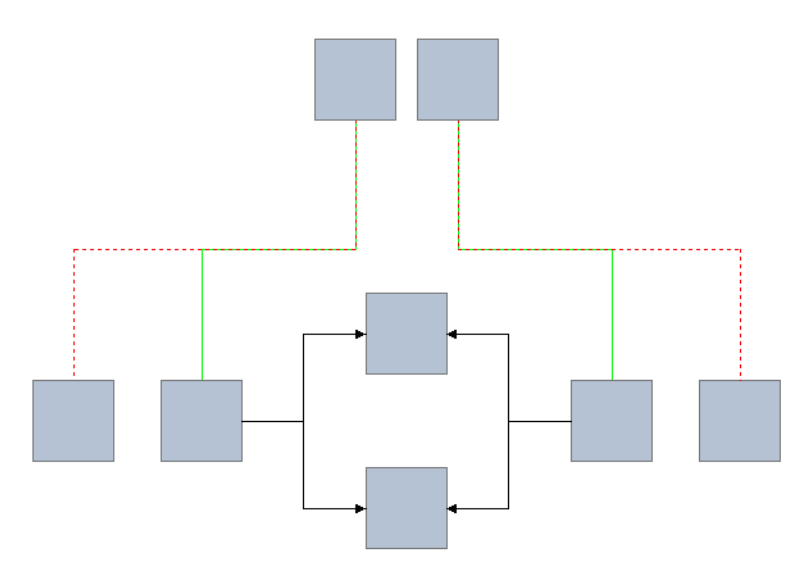

図 *2.7 IlvDoubleLinkImage*

<span id="page-30-6"></span>3 つの切片のレイアウトは、IlvDoubleLinkImage::setFixedOrientation メ ソッドで設定された 2 つのモードに従います。

- <span id="page-30-11"></span>◆ 自動 - 切片の方向は、2つのノードの間の水平と垂直の分離に依存します。切片 の中間が最大分離の向きを取ります。
- <span id="page-30-10"></span>◆ 固定 - リンクの向きが固定され、開始ノードを離れるときのリンクの方向(水平 か垂直 ) を指定します。

#### <span id="page-30-7"></span><span id="page-30-2"></span><span id="page-30-1"></span>**IlvDoubleSplineLinkImage**

<span id="page-30-12"></span>IlvDoubleSplineLinkImage クラスは IlvDoubleLinkImage のサブクラスであり、 図 [2.8](#page-30-4) で示すように線分の代わりに滑らかな曲線でリンクを描画します。これらの リンクの振る舞いは IlvDoubleLinkImage クラスの場合と同じです。

<span id="page-30-4"></span>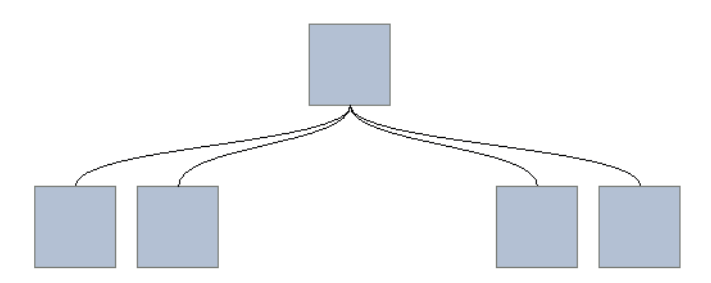

<span id="page-30-0"></span>図 *2.8 IlvDoubleSplineLinkImage*

#### <span id="page-30-8"></span><span id="page-30-3"></span>**IlvArcLinkImage**

<span id="page-30-9"></span>IlvArcLinkImage クラスは、新しい形状と振る舞いを定義する IlvLinkImage の サブクラスです。このタイプのリンクは[、図](#page-30-5) 2.9 で示すように 2 つのノードをつな ぐ円弧として描画されます。

<span id="page-30-5"></span>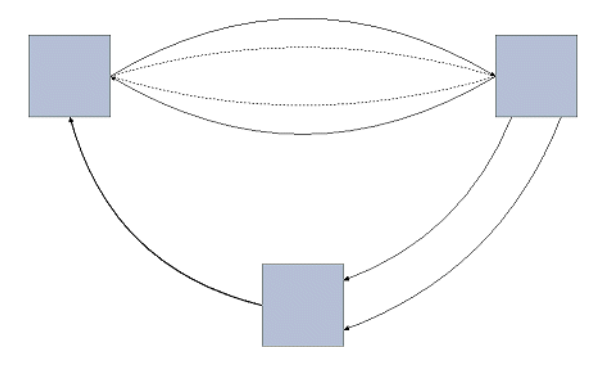

図 *2.9 3* つのノードをつなぐ *IlvArcLinkImage*

<span id="page-31-12"></span>円弧は 2 つ制御点のあるスプラインとして描画されます。これらの制御点とリンク の終点をつなぐ切片の間の距離(円弧のオフセットとも呼ばれます)は、以下のい ずれかで指定できます。

- <span id="page-31-13"></span><span id="page-31-11"></span><span id="page-31-6"></span><span id="page-31-5"></span>◆ 固定値。IlvArcLinkImage::setFixedOffset メソッドを使用。
- ◆ 切片の長さに比例する値。IlvArcLinkImage::setOffsetRatio メソッドを使 用。

円弧オフセットはマイナスの値をとることもできます。この場合、制御点は開始 点と終点をつなぐ有向切片の右側にあります。このため、異なる円弧オフセットを 使用することにより、2 つのノードを重複なしに複数のリンクで接続することがで きます。

#### <span id="page-31-1"></span><span id="page-31-0"></span>**IlvPolylineLinkImage**

<span id="page-31-14"></span><span id="page-31-10"></span>このクラスを使うと、リンクの中間点を動的に定義することができます。これらの 点は各 IlvPolylineLinkImage インスタンスに格納され、複数の方法で指定でき ます。

- <span id="page-31-9"></span><span id="page-31-2"></span>◆ IlvPolylineLinkImage::setPoints
- <span id="page-31-8"></span>◆ IlvPolylineLinkImage::addPoints
- <span id="page-31-7"></span>◆ IlvPolylineLinkImage::removePoints
- ◆ IlvPolylineLinkImage::movePoint

<span id="page-31-4"></span>すべてのリンク・クラスの場合と同様に、生成される形状は

<span id="page-31-3"></span>IlvPolylineLinkImage::getLinkPoints メソッドで計算されます。また、リンク を直線の線分で描画するか、または IlvPolylineLinkImage::drawSpline メソッ ドを呼び出して曲線で描画するかを指定することもできます。図 [2.10](#page-32-1) は、 IlvPolylineLinkImage インスタンスで作成される自由形式のリンクの例を示し ています。

<span id="page-32-1"></span>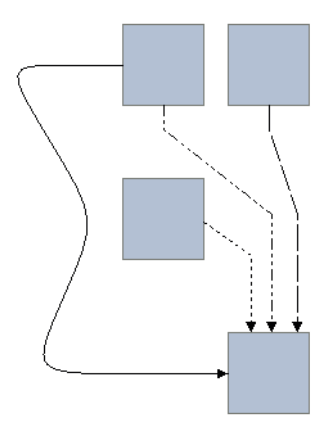

図 *2.10 IlvPolylineLinkImage*

#### <span id="page-32-6"></span><span id="page-32-0"></span>カスタム・グラファー・リンクの作成

<span id="page-32-5"></span>このセクションでは、以下の要件を満たすグラファー・リンクを作成するために IlvLinkImage をサブククラス化します。

- ◆ リンクは常に2つのノード間の直線として描画されます。
- ◆ 開始点は接続ピンで定義されているか、または開始ノードの中央にあります。
- ◆ 終点は、開始点にもっとも近い終了ノードの接面に対してリンクが直角に保た れる位置とします。これができなければ、終点はノード・バウンディング・ ボックスのもっとも近い角に置かれます。

<span id="page-32-4"></span><span id="page-32-3"></span><span id="page-32-2"></span>リンクはベース・クラス IlvLinkImage と同じ方法で描画されます。そのため、 IlvGraphic から継承された関連メソッドは変更されずに残ります。また、リンク の形状を定義する点は2つしかありません(2つの終点。中間点はなし)。リンク定 義には 2 つの方法があります。IlvLinkImage::getLinkPoints メソッドまたは IlvLinkImage::computePoints メソッドをオーバーロードします。この例では 2 番目の方法を使っています。

```
void
MyLink::computePoints(IlvPoint& src,
                        IlvPoint& dst,
                        const IlvTransformer* t) const
{
    //== [1] == IlvGrapherPin* pin = IlvGrapherPin::Get(getFrom());
     if (!pin || !pin->getLinkLocation(getFrom(),this,t,src)) {
         IlvRect bbox;
         getFrom()->boundingBox(bbox,t);
         src.move(bbox.centerx(),bbox.centery());
     }
    // == [2] ==
```

```
 IlvRect toBBox;
 getTo()->boundingBox(toBBox,t);
if (src.x() < \text{toBBox}.x()) {
    if (src.y() < toBBox.y()) // Upper left quadrant
         dst.move(toBBox.x(),
                  toBBox.y());
    else if (src.y() \geq tot(0, 0, 0) // Lower left quadrant
         dst.move(toBBox.x(),
                   toBBox.y()+toBBox.h()-1);
     else // Left quadrant
         dst.move(toBBox.x(),
                  src.y();
\} else if (src.x()>=toBBox.right() {
    if (src.y() < toBBox.y()) // Upper right quadrant
         dst.move(toBBox.x()+toBBox.w()-1,
                   toBBox.y());
    else if (src.y() >= toBBox.bottom()) // Lower right quadrant
         dst.move(toBBox.x()+toBBox.w()-1,
                  toBBox.y() + toBBox.h() - 1);else // Right quadrant
         dst.move(toBBox.x()+toBBox.w()-1,
                  src.y();
 } else {
    if (src.y() < toBBox.y()) // Upper quadrant
        dst.move(src.x(),
                   toBBox.y());
    else if (src.y() \geq tot(bB) = to sDx \cdot totcom()) // Lower quadrant
        dst.move(src.x(),
                  toBBox.y() + toBBox.h() - 1); else // src inside toBBox
        dst.move(toBBox.centerx(),toBBox.centery());
 }
```
コードの最初の部分 ([1]) で、この開始ノードに定義されている接続ピンにリンク が付加されているかどうかの検証が行われます。付加されていない場合には、この ノードのバウンディング・ボックスの中央を返します。

開始点の位置が計算されると、終了ノードのバウンディング・ボックスに対する 開始点の位置が検証されます ([21)。可能なパターンは 9 つあり (toBBox で定義さ れる 8 つの四分円と、開始点が toBBox の中にある場合 )、それぞれは独自の位置 を定義します。

#### <span id="page-33-1"></span><span id="page-33-0"></span>接続ピン

}

接続ピンにより、グラファー・ノードのリンク終点の正確な位置を制御できます。 リンクが接続ピンに付加されると、接続点は開始ノードと終了ノードの相対的な 位置を問わず、同じ場所に固定されます。

このセクションでは、次の項目を説明します。

◆ [接続ピン管理クラス](#page-34-0)

- **◆ 多目的 [IlvGrapherPin](#page-35-0) サブクラス**
- ◆ *[IlvGrapherPin](#page-35-1) クラスの拡張*

#### <span id="page-34-6"></span><span id="page-34-0"></span>接続ピン管理クラス

<span id="page-34-4"></span>IlvGrapherPin 抽象クラスは、接続ピンの集合を処理するためのものです。 1 つ目 の目標は、リンクとピンの結合を維持することです。そのため、ピンはインデック スにより参照されます。IlvGrapherPin::setPinIndex メソッドにより、特定の 接続ピンへリンクを接続できます。

```
IlvLinkImage* link = …;
1/4= Recover the IlvGrapherPin instance associated with the starting node
IlvGrapherPin* pin = IlvGrapherPin::Get(link->getFrom());
//== Connect the link to the pin whose index is 0
pin->setPinIndex(link,0,IlvTrue);
```
<span id="page-34-7"></span><span id="page-34-5"></span>同様に、IlvGrapherPin::getPinIndex メソッドを使用して、リンクの付加され ている接続ピンのインデックスを復元できます。

<span id="page-34-8"></span><span id="page-34-1"></span>IlvGrapherPin クラスの 2 つ目の目的は、特定のノードで使用できる接続点の座 標を問い合わせるインターフェースを提供することです。それぞれの具体的なサブ クラスは、IlvGrapherPin::getCardinal メソッドと IlvGrapherPin::getLocation メソッドの実装を提供する必要があります。

virtual IlvUInt getCardinal(const IlvGraphic\* node, const IlvTransformer\* t) const;

このメソッドは、トランスフォーマ t で表示されるときに指定されたノード node のインスタンスが処理する接続ピンの数を返します。

virtual IlvBoolean getLocation(IlvUInt pinIndex, const IlvGraphic\* node, const IlvTransformer\* t, IlvPoint& where) const;

<span id="page-34-3"></span><span id="page-34-2"></span>このメソッドは where パラメータに、トランスフォーマ t. で表示されるときに ノード node のインデックス pinIndex で指定される接続ピンの座標を返します。

このインターフェースのその他のメソッド (IlvGrapherPin::getClosest、 IlvGrapherPin::getLinkLocation など ) には、オーバーロード可能なデフォル ト実装があります。たとえば、getClosest メソッドは使用可能なすべての接続ピ ンを考慮し、getLocation メソッドを使用します。このメソッドを次のように変 更できます。

- <span id="page-34-9"></span>◆ より迅速に実装を提供する (getLocation には、getClosest でしか実行でき ない演算が含まれる可能性があります )。
- <span id="page-34-10"></span>◆ もっとも距離が近いものではなく最初の未使用のピンを返す。

#### <span id="page-35-3"></span><span id="page-35-0"></span>多目的 **IlvGrapherPin** サブクラス

IlvGenericPin クラスは IlvGrapherPin の定義済みの具体的なサブクラスで、 これにより接続ピンをノードに動的に定義できます。新しい接続ピンは、特定のト ランスフォーマによって表示されるときに、ノード上の希望位置に指定されます。 この位置が格納されると、IlvGenericPin クラスは適用されたトランスフォーマ とは関係なく、接続ピンを正確に位置決めするためにオブジェクトの形状を使用 します。

<span id="page-35-2"></span>このクラスを使用してノードのバウンディング・ボックスの 4 隅に接続ピンを追 加する方法の例は以下の通りです。

```
IlvGraphic* node = ...;
//== Create an empty instance of IlvGenericPin
IlvGenericPin* pin = new IlvGenericPin();
//== Add the four connecting points
IlvRect bbox;
node->boundingBox(bbox,0);
pin->addPin(node,IlvPoint(bbox.x(),bbox.y()),0);
pin->addPin(node,IlvPoint(bbox.x()+bbox.w()-1,bbox.y()),0);
pin->addPin(node,IlvPoint(bbox.x()+bbox.w()-1,bbox.y()+bbox.h()-1),0);
pin->addPin(node,IlvPoint(bbox.x(),bbox.y()+bbox.h()-1),0);
//== Attach the IlvGenericPin instance to the node
pin->set(node);
```
メモ *:* この例では、トランスフォーマが適用されないときにオブジェクト座標 系に点が指定されます。

#### <span id="page-35-1"></span>**IlvGrapherPin** クラスの拡張

ここでは、ノードのバウンディング・ボックスの中央で単一の接続ピンを処理す る、具体的な IlvGrapherPin サブクラスの例を示します。この CenterPin と呼ば れるクラスは、以下のように宣言されます。

#include <ilviews/grapher/pin.h>

```
class CenterPin
: public IlvGrapherPin
{
public:
    CenterPin() {}
    virtual IlvUInt getCardinal(const IlvGraphic*,
                                  const IlvTransformer*) const;
    virtual IlvBoolean getLocation(IlvUInt, 
                                     const IlvGraphic*,
                                     const IlvTransformer* t,
                                     IlvPoint&) const;
     DeclarePropertyInfoRO();
     DeclarePropertyIOConstructors(CenterPin);
};
```
CenterPin クラスは情報を一切格納しないため、このクラスのコンストラクタは 何も行いません。CenterPin クラスの永続化には、DeclarePropertyInfoRO マク ロと DeclarePropertyIOConstructors マクロが使用されます。他の IlvGrapherPin メソッドの実装は変更の必要がないため、getCardinal メソッド と getLocation メソッドのみがオーバーロードされます。CenterPin クラスの ソース・ファイルは以下のメソッドを定義します。

#include <centerpin.h>

```
// -------------------------------------------------------------------------
// - IO Constructors
CenterPin::CenterPin(IlvInputFile& input, IlvSymbol* s)
: IlvGrapherPin(input, s) {}
CenterPin::CenterPin(const CenterPin& src)
: IlvGrapherPin(src) {}
// -------------------------------------------------------------------------
IlvUInt
CenterPin::getCardinal(const IlvGraphic*,
                       const IlvTransformer*) const
{
    return 1;
}
// -------------------------------------------------------------------------
IlvBoolean
CenterPin::getLocation(IlvUInt,
                        const IlvGraphic* node,
                        const IlvTransformer* t,
                       IlvPoint& where) const
{
     IlvRect bbox;
    node->boundingBox(bbox, t);
    where.move(bbox.centerx(), bbox.centery());
     return IlvTrue;
}
// -------------------------------------------------------------------------
// - Macros to register the class and make it persistent
IlvPredefinedPropertyIOMembers(CenterPin)
```
IlvRegisterPropertyClass(CenterPin, IlvGrapherPin);

getCardinal メソッドの実装は単純で、あらゆるノードとトランスフォーマに 1 を返します。getLocation メソッドは、ノードの変換済みバウンディング・ボッ クスを問い合わせ、その中心を返すだけです ( このクラスはただ 1 つの接続ピンし か定義しないため、接続ピンのインデックスは使用されません )。CenterPin クラ スの宣言は、ファイル <ILVHOME>/samples/grapher/include/centerpin.h に あります。この実装は、ファイル <ILVHOME>/samples/grapher/src/ centerpin.cpp にあります。

## <span id="page-37-0"></span>グラファー・インタラクタ

<span id="page-37-8"></span><span id="page-37-4"></span>IlvManager クラスは、オブジェクトを作成してその形状を変えるために使用する 多種多様なインタラクタを提供します。IlvGrapher クラスには、新しいノードと リンクを作成してそれらの接続方法を変更するための特定インタラクタが含まれ ます。

- ◆ [選択インタラクタ](#page-37-1)
- ◆ [ノードの作成](#page-37-2)
- ◆ [リンクの作成](#page-38-0)
- ◆ [接続ピンの編集](#page-39-0)
- ◆ [リンクの編集](#page-40-0)

#### <span id="page-37-9"></span><span id="page-37-6"></span><span id="page-37-1"></span>選択インタラクタ

<span id="page-37-11"></span><span id="page-37-10"></span>IlvGraphSelectInteractor クラスは IlvSelectInteractor クラスから派生し ています。移動または拡大されるノードに付加されたリンクのゴースト・イメージ の描画を管理するために使用する追加のメンバ関数が含まれています。このクラス には以下のコンストラクタがあります。

<span id="page-37-5"></span>IlvGraphSelectInteractor(IlvManager\* manager, IlvView\* view);

このコンストラクタは、マネージャ manager に接続されたビュー view の個別オ ブジェクトまたはオブジェクトのグループの選択を可能にする IlvGraphSelectInteractor クラスの新しいインスタンスを初期化します。この マネージャは、IlvGrapher クラスのインスタンスであると想定されます。

### <span id="page-37-12"></span><span id="page-37-7"></span><span id="page-37-2"></span>ノードの作成

IlvMakeNodeInteractor クラスは、グラファーにノードをインタラクティブに作 成できるインタラクタのベース・クラスです。このクラスのインスタンスは、ここ で示すように、グラファーとそのいずれかの接続ビューに付加する必要がありま す。

```
IlvGrapher* graph = ...;
IlvView* view = ...;
IlvMakeNodeInteractor * inter = new IlvMakeNodeInteractor(graph, view);
graph->setInteractor(inter);
```
ノードを作成するには、作業中のビューで矩形領域をドラッグします。作成するグ ラフィック・オブジェクトの種類を指定する方法は 2 つあります。

<span id="page-37-3"></span>◆ IlvMakeNodeInteractor クラスをサブタイプ化して、その IlvMakeNodeInteractor::createNode メソッドをオーバーロードする。

<span id="page-38-7"></span><span id="page-38-6"></span><span id="page-38-4"></span>◆ IlvMakeNodeInteractorFactory クラスをサブタイプ化して、その IlvMakeNodeInteractorFactory::createNode メソッドをオーバーロードす る。IlvMakeNodeInteractor::setFactory メソッドを使用して、ノード・ ファクトリとインタラクタを関連付けることができます。

グラファー・ライブラリは、IlvMakeNodeInteractor の定義済みサブクラスを提 供します。

- <span id="page-38-11"></span><span id="page-38-9"></span>◆ IlvMakeShadowNodeInteractor - このインタラクタは IlvShadowLabel クラス のインスタンスを作成してそれらをノードとしてグラファーに格納します。
- <span id="page-38-10"></span><span id="page-38-8"></span>◆ IlvMakeReliefNodeInteractor - このインタラクタは IlvReliefLabel クラス のインスタンスを作成してそれらをノードとしてグラファーに格納します。

#### <span id="page-38-13"></span><span id="page-38-5"></span><span id="page-38-0"></span>リンクの作成

IlvMakeLinkInteractor クラスは、グラファーでノードをインタラクティブに接 続できるインタラクタのベース・クラスです。コンストラクタは次の通りです。

```
IlvMakeLinkInteractor(IlvManager* manager,
                       IlvView* view,
                       IlvBoolean oriented = IlvTrue);
```
oriented パラメータは、作成されたリンクに向きがあるかどうかを指定します。 以下に、このタイプのインタラクタを作成してグラファーとそのいずれかの ビューに接続する方法の例を示します。

```
IlvGrapher* graph = ...;
IlvView* view = graph->getFirstView();
IlvMakeLinkInteractor * inter = new IlvMakeLinkInteractor(graph, view);
graph->setInteractor(inter);
```
<span id="page-38-12"></span>2 つのノードを接続するには、次の手順に従います。

- **1.** 開始ノードをクリックします。インタラクタがこのノードを有効であると判断 した場合、ノードは強調表示されます。
- **2.** マウスを終了ノードまでドラッグします。このノードが有効な場合は、同じよ うに強調表示されます。
- <span id="page-38-1"></span>**3.** マウスを放すとリンクが作成されます。

<span id="page-38-2"></span>IlvMakeLinkInteractor::acceptFrom メソッドと IlvMakeLinkInteractor::acceptTo メソッドをオーバーロードすることにより、 どのノードを有効にするかを制御できます。作成するリンクの種類を指定する方法 は、次の2つです。

<span id="page-38-3"></span>◆ IlvMakeLinkInteractor クラスをサブタイプ化して、その IlvMakeLinkInteractor::createLink メソッドをオーバーロードする。 <span id="page-39-10"></span><span id="page-39-8"></span><span id="page-39-3"></span>◆ IlvMakeLinkInteractorFactory クラスをサブタイプ化して、その IlvMakeLinkInteractorFactory::createLink メソッドをオーバーロードす る。IlvMakeLinkInteractor::setFactory メソッドを使用して、リンク・ ファクトリとインタラクタを関連付けることができます。

<span id="page-39-9"></span>グラファー・ライブラリは、IlvMakeLinkInteractor の定義済みサブクラスを複 数提供します。

- <span id="page-39-7"></span>◆ IlvMakeLinkImageInteractor - このクラスを使って、IlvLinkImage タイプ のリンクを作成します。
- <span id="page-39-6"></span>◆ IlvMakeLabelLinkImageInteractor - このクラスを使って、IlvLinkLabel タ イプのリンクを作成します。
- <span id="page-39-11"></span>◆ IlvMakeOneLinkImageInteractor - このクラスを使って、IlvOneLinkImage タイプのリンクを作成します。
- <span id="page-39-12"></span>◆ IlvMakeOneSplineLinkImageInteractor - このクラスを使って、 IlvOneSplineLinkImage タイプのリンクを作成します。
- <span id="page-39-4"></span>◆ IlvMakeDoubleLinkImageInteractor - このクラスを使って、 IlvDoubleLinkImage タイプのリンクを作成します。
- <span id="page-39-5"></span>◆ IlvMakeDoubleSplineLinkImageInteractor - このクラスを使って、 IlvDoubleSplineLinkImage タイプのリンクを作成します。

#### <span id="page-39-18"></span><span id="page-39-15"></span>ポリライン・リンクの作成

IlvMakePolyLinkInteractor クラスは、IlvMakeLinkInteractor から派生しな い特殊なインタラクタです。

<span id="page-39-2"></span>このインタラクタを使用して、中間点を明示的に定義できるリンクを作成します。 これにより、IlvMakePolyLinkInteractor::accept メソッドを使用して描画で きる形状を制御できます。

virtual IlvBoolean accept(IlvPoint& point);

<span id="page-39-17"></span><span id="page-39-14"></span><span id="page-39-13"></span>このメソッドをオーバーロードすることにより、リンクの中間点の位置に特定の 制約を加えることができます。これらの点を定義すると、リンクが IlvMakePolyLinkInteractor::makeLink メソッドで作成されます。このメソッ ドはサブクラスに定義し、適切なリンク・インスタンスを返すようにする必要が あります。グラファー・ライブラリには定義済みサブクラスが 1 つあります (IlvMakePolylineLinkInteractor)。IlvPolylineLinkImage タイプのリンクを 作成する場合はこれを使用します。

#### <span id="page-39-16"></span><span id="page-39-1"></span><span id="page-39-0"></span>接続ピンの編集

IlvPinEditorInteractor クラスを使用すると、グラファー・ノードの接続ピン をインタラクティブに編集できます。このインタラクタがアクティブである場合、 図 [2.11](#page-40-1) で示すように、ノードを選択するとその接続ピンが強調表示されます。

IBM ILOG V IEWS G RAPHER V5.3 — ユーザ・マニュアル **40**

<span id="page-40-1"></span>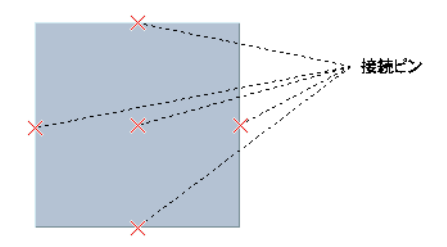

図 *2.11* 強調表示された接続ピン

グラファー・ノードを選択すると、次が可能になります。

- ◆ ノードの内側をクリックして新しい接続ピンを追加する。
- ◆ 接続ピンを削除する。これを行うには、マウスでピンを選択して Delete キーを 押します。
- ◆ 既存の接続ピンを移動する。これを行うには、マウスでピンを選択して希望の 位置までドラッグします。
- ◆ リンクをピンに接続、またピンから接続解除する。これを行うには、接続ピン を選択してから該当するリンクをクリックします。

メモ *:* 作業中のノードが既にピン管理オブジェクトに関連付けられている場合、 このオブジェクトは IlvGenericPin タイプでなければなりません。ノードが接続 ピンを定義しない場合は、IlvGenericPin インスタンスが自動的に作成されま す。

#### <span id="page-40-2"></span><span id="page-40-0"></span>リンクの編集

リンクを選択すると、その選択オブジェクトによりハンドルが描画されます。こ れを使用して形状を変えたり、接続方法を編集したりできます。図 [2.12](#page-41-0) は選択さ れているノードを示します。

<span id="page-41-0"></span>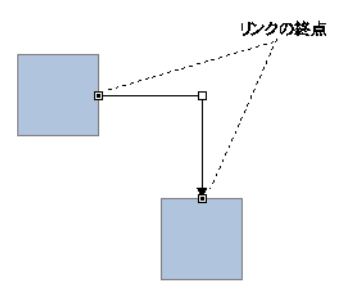

図 *2.12* 選択されたリンク

終点ハンドルをドラッグして次を実行できます。

- ◆ リンクを付加する先の接続ピンを変更する。ハンドルを接続ピンの近くにド ラッグすると、ピンは強調表示され、リンクはこの位置を利用して終点を計算 します。
- ◆ リンクを他のノードに接続する。

中間点ハンドルを使用してリンクの形状を編集できます。これらのハンドルで許可 されるインタラクションの種類は、編集中のリンクの種類によって異なります。

■メモ: リンク編集は IlvGrapher::setLinksEditable メソッドを使用してオフ に切り替えることができます。IlvGrapher インスタンスが作成されると、デフォ ルトではリンク編集が使用不可になります。

IBM ILOG V IEWS G RAPHER V5.3 — ユーザ・マニュアル

索 引

# <span id="page-43-0"></span>数字

2D Graphics バッファ・ウィンドウ 説明 **[10](#page-9-0)**

# **A**

accept メンバ関数 IlvMakePolyLinkInteractor クラス **[40](#page-39-2)** acceptFrom メンバ関数 IlvMakeLinkInteractor クラス **[39](#page-38-1)** acceptTo メンバ関数 IlvMakeLinkInteractor クラス **[39](#page-38-2)** addGhostNode メンバ関数 IlvGrapher クラス **[23](#page-22-1)** addLink メンバ関数 IlvGrapher クラス **[23](#page-22-2)** addNode メンバ関数 IlvGrapher クラス **[23](#page-22-3)** addPoints メンバ関数 IlvPolylineLinkImage クラス **[32](#page-31-2)** ArcLinkImage モード **[13](#page-12-1)**

# **C**

 $C++$ 前提条件 **[6](#page-5-3)** changeLink メンバ関数 IlvGrapher クラス **[23](#page-22-4)** computePoints メンバ関数

IlvLinkImage クラス **[26](#page-25-0)**, **[33](#page-32-2)** createLink メンバ関数 IlvMakeLinkInteractor クラス **[39](#page-38-3)** IlvMakeLinkInteractorFactory クラス **[40](#page-39-3)** createNode メンバ関数 IlvMakeNodeInteractor クラス **[38](#page-37-3)** IlvMakeNodeInteractorFactory クラス **[39](#page-38-4)**

# **D**

DoubleLinkImage モード **[13](#page-12-2)** DoubleSplineLinkImage モード **[13](#page-12-3)** drawSpline メンバ関数 IlvPolylineLinkImage クラス **[32](#page-31-3)**

# **G**

getCardinal メンバ関数 IlvGrapherPin クラス **[35](#page-34-1)** getClosest メンバ関数 IlvGrapherPin クラス **[35](#page-34-2)** getLinkLocation メンバ関数 IlvGrapherPin クラス **[35](#page-34-3)** getLinkPoints メンバ関数 IlvLinkImage クラス **[26](#page-25-1)**, **[33](#page-32-3)** IlvPolylineLinkImage クラス **[32](#page-31-4)** getLinks メンバ関数 IlvGrapher クラス **[24](#page-23-1)** getPinIndex メンバ関数 IlvGrapherPin クラス **[35](#page-34-4)**

getTo メンバ関数 IlvLinkImage クラス **[26](#page-25-2)** Grapher バッファ・ウィンドウ 説明 **[10](#page-9-1) I** IlvArcLinkImage クラス setFixedOffset メンバ関数 **[32](#page-31-5)** setOffsetRatio メンバ関数 **[32](#page-31-6)** IlvContainer クラス **[10](#page-9-2)** IlvDoubleLinkImage 説明 **[30](#page-29-3)** IlvDoubleLinkImage クラス setFixedOrientation メンバ関数 **[31](#page-30-6)** IlvDoubleSplineLinkImage クラス **[31](#page-30-7)**, **[33](#page-32-4)** IlvGenericPin クラス 接続ピンの追加 **[36](#page-35-2)** 説明 **[36](#page-35-3)** IlvGrapher API **[24](#page-23-2)** IlvGrapher クラス addGhostNode メンバ関数 **[23](#page-22-1)** addLink メンバ関数 **[23](#page-22-2)** addNode メンバ関数 **[23](#page-22-3)** changeLink メンバ関数 **[23](#page-22-4)** getLinks メンバ関数 **[24](#page-23-1)** isLinkBetween メンバ関数 **[24](#page-23-3)** isNode メンバ関数 **[24](#page-23-4)** makeLink メンバ関数 **[23](#page-22-5)** makeNode メンバ関数 **[23](#page-22-6)** mapLinks メンバ関数 **[24](#page-23-5)** nodeXPretty メンバ関数 **[24](#page-23-6)** nodeYPretty メンバ関数 **[24](#page-23-7)** コンストラクタ **[23](#page-22-7)** 説明 **[38](#page-37-4)** IlvGrapherPin クラス getCardinal メンバ関数 **[35](#page-34-1)** getClosest メンバ関数 **[35](#page-34-2)** getLinkLocation メンバ関数 **[35](#page-34-3)** getPinIndex メンバ関数 **[35](#page-34-5)** setPinIndex メンバ関数 **[35](#page-34-4)** 説明 **[35](#page-34-6)** IlvGraphic クラス **[23](#page-22-8)** IlvGraphInputFile クラス readObject メンバ関数 **[25](#page-24-4)**

説明 **[25](#page-24-5)** IlvGraphOutputFile クラス **[24](#page-23-8)** writeObject メンバ関数 **[24](#page-23-9)** ファイルの保存 **[24](#page-23-10)** IlvGraphOutputfile クラス writeObject メンバ関数 **[25](#page-24-6)** IlvGraphSelectInteractor クラス コンストラクタ **[38](#page-37-5)** 説明 **[38](#page-37-6)** IlvLinkHandle クラス コンストラクタ **[28](#page-27-2)** 参照先 **[23](#page-22-9)** 説明 **[27](#page-26-3)** IlvLinkImage クラス computePoints メンバ関数 **[26](#page-25-0)**, **[33](#page-32-2)** getLinkPoints メンバ関数 **[26](#page-25-1)**, **[33](#page-32-3)** getTo メンバ関数 **[26](#page-25-2)** setOriented メンバ関数 **[26](#page-25-3)** setTo メンバ関数 **[26](#page-25-4)** 値へのアクセス **[26](#page-25-5)** カスタムの作成 **[33](#page-32-5)** コンストラクタ **[25](#page-24-7)** サブクラス化 **[26](#page-25-6)** 終点の計算 **[26](#page-25-7)** 説明 **[23](#page-22-10)**, **[25](#page-24-8)** 目的 **[26](#page-25-8)** IlvLinkLabel クラス setLabel メンバ関数 **[28](#page-27-3)** 説明 **[28](#page-27-4)** IlvMakeDoubleLinkImageInteractor クラス **[40](#page-39-4)** IlvMakeDoubleSplineLinkImageInteractor ク ラス **[40](#page-39-5)** IlvMakeLabelLinkImageInteractor クラス **[40](#page-39-6)** IlvMakeLinkImageInteractor クラス **[40](#page-39-7)** IlvMakeLinkInteractor クラス acceptFrom メンバ関数 **[39](#page-38-1)** acceptTo メンバ関数 **[39](#page-38-2)** createLink メンバ関数 **[39](#page-38-3)** setFactory メンバ関数 **[40](#page-39-8)** 説明 **[39](#page-38-5)** 定義済みサブクラス **[40](#page-39-9)** IlvMakeLinkInteractorFactory クラス createLink メンバ関数 **[40](#page-39-3)** サブタイプ化 **[40](#page-39-10)** IlvMakeNodeInteractor クラス

createNode メンバ関数 **[38](#page-37-3)** setFactory メンバ関数 **[39](#page-38-6)** 説明 **[38](#page-37-7)** IlvMakeNodeInteractorFactory クラス createNode メンバ関数 **[39](#page-38-4)** サブタイプ化 **[39](#page-38-7)** IlvMakeOneLinkImageInteractor クラス **[40](#page-39-11)** IlvMakeOneSplineLinkImageInteractor クラス **[40](#page-39-12)** IlvMakePolylineLinkInteractor クラス **[40](#page-39-13)** IlvMakePolyLinkInteractor クラス accept メンバ関数 **[40](#page-39-2)** makeLink メンバ関数 **[40](#page-39-14)** 説明 **[40](#page-39-15)** IlvMakeReliefNodeInteractor クラス **[39](#page-38-8)** IlvMakeShadowNodeInteractor クラス **[39](#page-38-9)** IlvManager クラス **[10](#page-9-3)** インタラクタ **[38](#page-37-8)** 説明 **[23](#page-22-11)** IlvOneLinkImage 説明 **[29](#page-28-6)**, **[31](#page-30-8)** IlvOneLinkImage クラス setOrientation メンバ関数 **[29](#page-28-7)** 参照先 **[30](#page-29-4)** IlvOneSplineLinkImage クラス setControlPoint メンバ関数 **[30](#page-29-5)** 説明 **[29](#page-28-1)** IlvPinEditorInteractor クラス **[40](#page-39-16)** IlvPointPool クラス **[26](#page-25-9)** IlvPolylineLinkImage クラス addPoints メンバ関数 **[32](#page-31-2)** drawSpline メンバ関数 **[32](#page-31-3)** getLinkPoints メンバ関数 **[32](#page-31-4)** movePoints メンバ関数 **[32](#page-31-7)** removePoints メンバ関数 **[32](#page-31-8)** setPoints メンバ関数 **[32](#page-31-9)** 参照先 **[40](#page-39-17)** 説明 **[32](#page-31-10)** IlvReliefLabel クラス **[39](#page-38-10)** IlvSCGrapherRectangle **[15](#page-14-1)** IlvSelectInteractor クラス **[38](#page-37-9)** IlvShadowLabel クラス **[39](#page-38-11)** isLinkBetween メンバ関数 IlvGrapher クラス **[24](#page-23-3)** isNode メンバ関数

IlvGrapher クラス **[24](#page-23-4)**

### **L**

LinkImage モード **[13](#page-12-4)**

### **M**

```
makeLink メンバ関数
  IlvGrapher クラス 23
  IlvMakePolyLinkInteractor クラス 40
MakeNode コマンド 11
makeNode メンバ関数
  IlvGrapher クラス 23
mapLinks メンバ関数
  IlvGrapher クラス 24
movePoints メンバ関数
  IlvPolylineLinkImage クラス 32
```
# **N**

```
NewGrapherBuffer コマンド 10, 16
NewGraphicBuffer コマンド 10
nodeXPretty メンバ関数
 IlvGrapher クラス 24
nodeYPretty メンバ関数
 IlvGrapher クラス 24
```
# **O**

OneLinkImage モード **[14](#page-13-0)** OneSplineLinkImage モード **[14](#page-13-1)** OrientedArcLinkImage モード **[14](#page-13-2)** OrientedDoubleLinkImage モード **[14](#page-13-3)** OrientedDoubleSplineLinkImage モード **[14](#page-13-4)** OrientedLinkImage モード **[14](#page-13-5)** OrientedOneLinkImage モード **[14](#page-13-6)** OrientedOneSplineLinkImage モード **[15](#page-14-2)** OrientedPolylineLinkImage モード **[15](#page-14-3)**

### **P**

PolylineLinkImage モード **[15](#page-14-4)**

# **R**

readObject メンバ関数 IlvGraphInputFile クラス **[25](#page-24-4)** removePoints メンバ関数 IlvPolylineLinkImage クラス **[32](#page-31-8)**

# **S**

SelecArcLinkImageMode コマンド **[16](#page-15-5)** SelectDoubleLinkImageMode コマンド **[16](#page-15-6)** SelectDoubleSplineLinkImageMode コマンド **[17](#page-16-3)** SelectLinkImageMode コマンド **[17](#page-16-4)** SelectOneLinkImageMode コマンド **[17](#page-16-5)** SelectOneSplineLinkImageMode コマンド **[18](#page-17-4)** SelectOrientedArcLinkImageMode コマンド **[18](#page-17-5)** SelectOrientedDoubleLinkImageMode コマンド **[18](#page-17-6)** SelectOrientedDoubleSplineLinkImageMode コマンド **[18](#page-17-7)** SelectOrientedLinkImageMode コマンド **[19](#page-18-3)** SelectOrientedOneLinkImageMode コマンド **[19](#page-18-4)** SelectOrientedOneSplineLinkImageMode コマ ンド **[19](#page-18-5)** SelectOrientedPolylineLinkImageMode コマン ド **[20](#page-19-3)** SelectPinEditorMode コマンド **[20](#page-19-4)** SelectPolylineLinkImageMode コマンド **[20](#page-19-5)** setControlPoint メンバ関数 IlvOneSplineLinkImage クラス **[30](#page-29-5)** setFactory メンバ関数 IlvMakeLinkInteractor クラス **[40](#page-39-8)** IlvMakeNodeInteractor クラス **[39](#page-38-6)** setFixedOffset メンバ関数 IlvArcLinkImage クラス **[32](#page-31-5)** setFixedOrientation メンバ関数 IlvDoubleLinkImage クラス **[31](#page-30-6)** setLabel メンバ関数 IlvLinkLabel クラス **[28](#page-27-3)** setOffsetRatio メンバ関数 IlvArcLinkImage クラス **[32](#page-31-6)** setOrientation メンバ関数 IlvOneLinkImage クラス **[29](#page-28-7)** setOriented メンバ関数 IlvLinkImage クラス **[26](#page-25-3)**

setPinIndex メンバ関数 IlvGrapherPin クラス **[35](#page-34-5)** setPoints メンバ関数 IlvPolylineLinkImage クラス **[32](#page-31-9)** setTo メンバ関数 IlvLinkImage クラス **[26](#page-25-4)**

## **W**

writeObject メンバ関数 IlvGraphOutputFile クラス **[24](#page-23-9)**, **[25](#page-24-6)**

### い

```
インタラクタ
 ゴースト・イメージの描画 38
 説明 38
```
# う

```
ウィンドウ
  2D Graphics 10
  Grapher 10
```
# え

```
円弧 31
円弧のオフセット
 固定値 32
 説明 32
 比例する値 32
```
### か

開始ノード **[26](#page-25-10)**

# く

```
グラフ
 位相の問い合わせ 24
 管理 22
 保存 24
 読み込み 25
グラファー
 概要 23
```
グラフィック・オブジェクト 変換 **[23](#page-22-13)**

# こ

ゴースト・イメージ 描画 **[38](#page-37-11)**

# さ

3 本の一続きの線 **[30](#page-29-6)**

# し

終点 位置 **[30](#page-29-7)** 終了ノード **[26](#page-25-11)**

# せ

接続ピン **[12](#page-11-1)** インデックスの復元 **[35](#page-34-7)** 管理 **[35](#page-34-6)** 座標 **[35](#page-34-8)** 迅速な実装を提供 **[35](#page-34-9)** 説明 **[34](#page-33-1)** 編集 **[40](#page-39-16)** 未使用のピンを返す **[35](#page-34-10)** 切片のレイアウト 固定 **[31](#page-30-10)** 自動 **[31](#page-30-11)**

# ち

直角線 **[29](#page-28-8)**

# な

滑らかな曲線 **[31](#page-30-12)**

# $\mathcal{O}$

ノード 管理 **[23](#page-22-14)** 作成 **[38](#page-37-12)**

接続 **[39](#page-38-12)** 接続のテスト **[24](#page-23-3)** 説明 **[23](#page-22-15)** 配列 **[24](#page-23-12)** リンクの取得 **[24](#page-23-1)**

# は

ハンドル 説明 **[28](#page-27-5)**

# て

表記法 **[7](#page-6-3)** ピン編集モード **[12](#page-11-1)**

#### へ

編集モード DoubleLinkImage **[13](#page-12-2)** DoubleSplineLinkImage **[13](#page-12-3)** LinkImage **[13](#page-12-4)** OneLinkImage **[14](#page-13-0)** OneSplineLinkImage **[14](#page-13-1)** ArcLinkImage **[13](#page-12-1)** OrientedArcLinkImage **[14](#page-13-2)** OrientedDoubleLinkImage **[14](#page-13-3)** OrientedDoubleSplineLinkImage **[14](#page-13-4)** OrientedLinkImage **[14](#page-13-5)** OrientedOneLinkImage **[14](#page-13-6)** OrientedOneSplineLinkImage **[15](#page-14-2)** OrientedPolylineLinkImage **[15](#page-14-3)** PolylineLinkImage **[15](#page-14-4)**

# ま

```
マニュアル
 構成 6
 表記法 7
 命名規則 7
```
### む

向き **[29](#page-28-9)**

# め

命名規則 **[7](#page-6-4)**

# り

リンク カスタム・リンクの作成 **[33](#page-32-6)** 管理 **[23](#page-22-14)** 形状の計算 **[26](#page-25-12)** 軽量 **[27](#page-26-4)** 作成 **[39](#page-38-13)** 終点の計算 **[26](#page-25-13)** 終了 **[26](#page-25-14)** 説明 **[23](#page-22-16)**, **[25](#page-24-9)** 中間点 **[32](#page-31-14)** 定義済みのクラス **[27](#page-26-5)** 描画方法 **[26](#page-25-15)** 振る舞いを変更する **[26](#page-25-16)** 編集 **[41](#page-40-2)** ポリライン・リンクの作成 **[40](#page-39-18)** 有向モード **[26](#page-25-3)**